# *Human Resource Information System*

# *On-Line Time Entry (PYAHOUR)*

### **TABLE OF CONTENTS**

### **Desktop References**

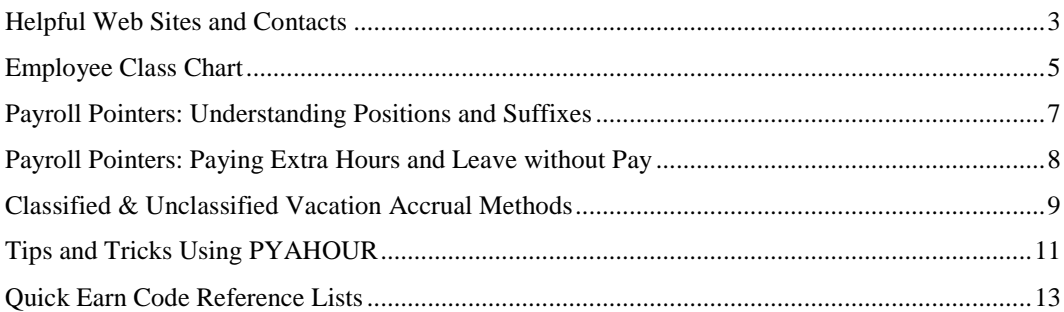

### **Completing Time Entry for an Employee**

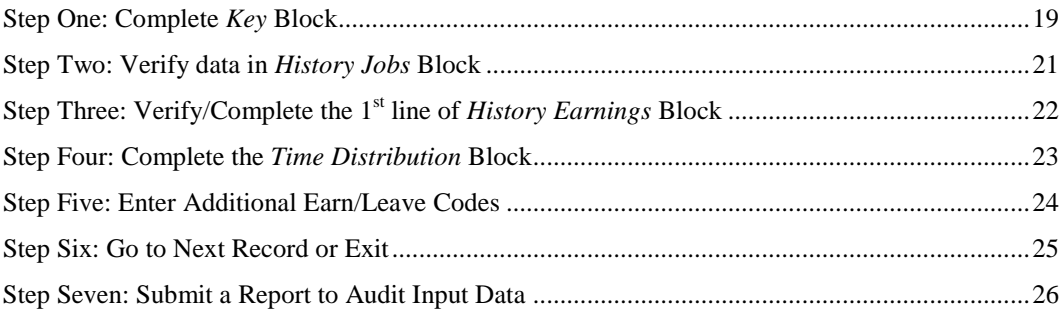

### **Appendix A: PYAHOUR Examples**

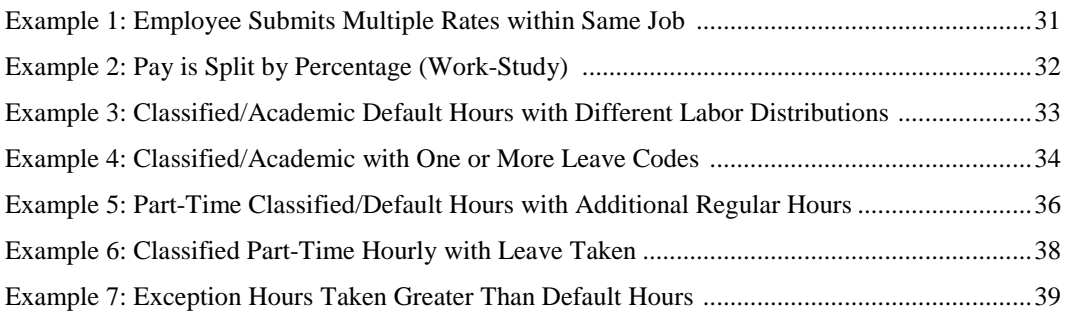

### **Appendix B: Report Examples**

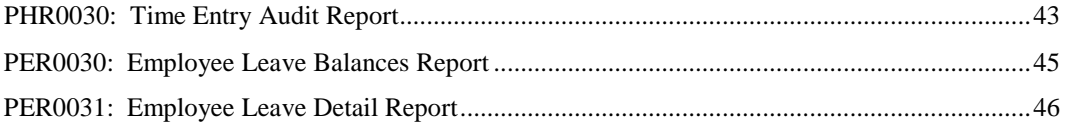

### **Appendix C: Earn Code Tables**

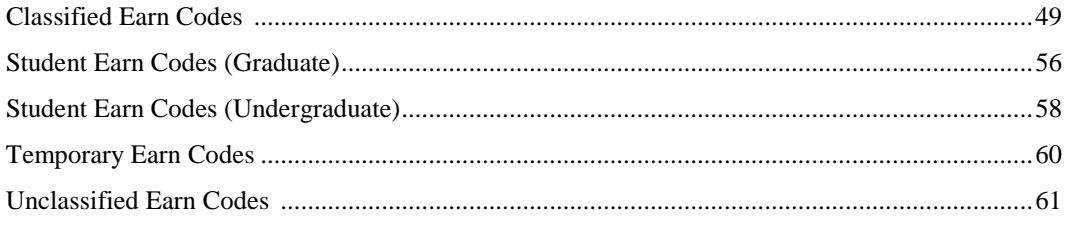

# **Desktop References**

# **Helpful Web Pages**

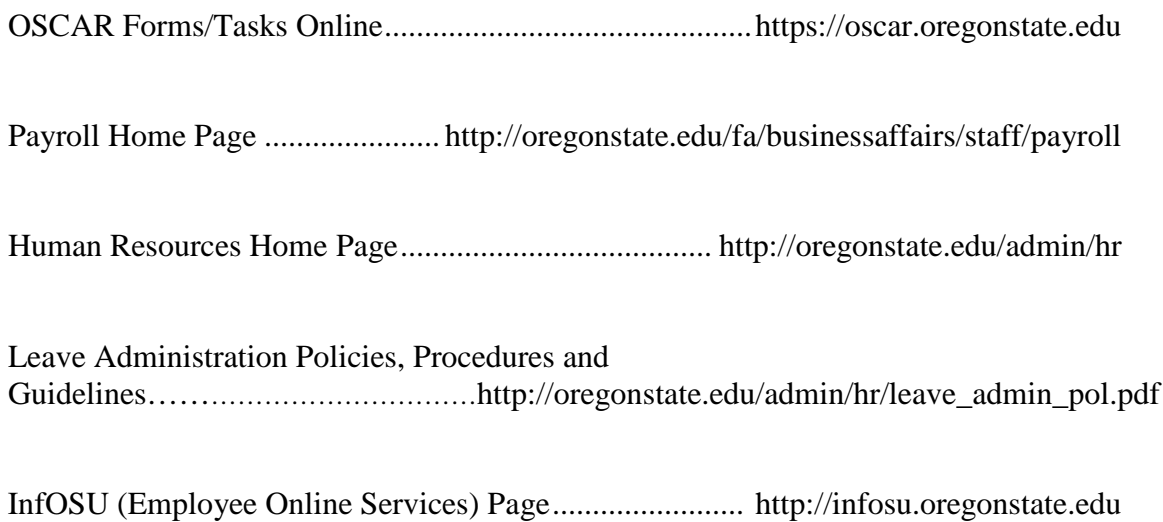

# **Helpful Contacts**

#### **Human Resources – Strategic and Technical Services**

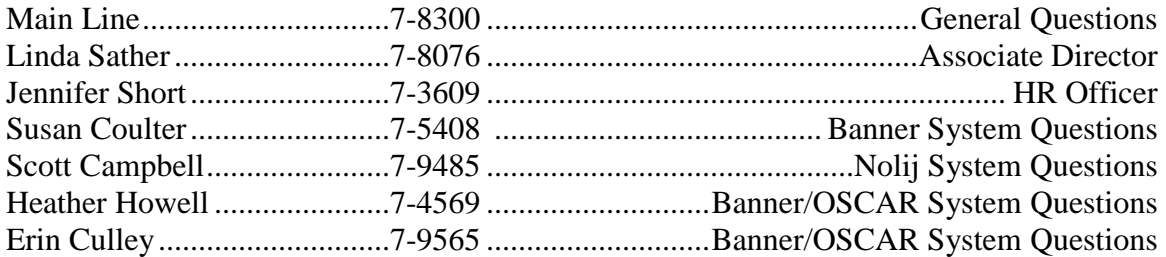

#### **Business Affairs Payroll**

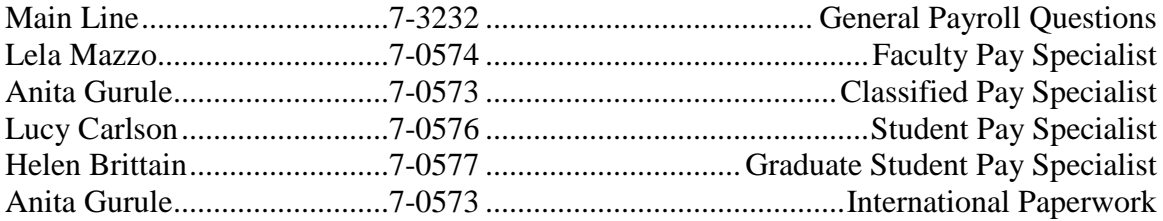

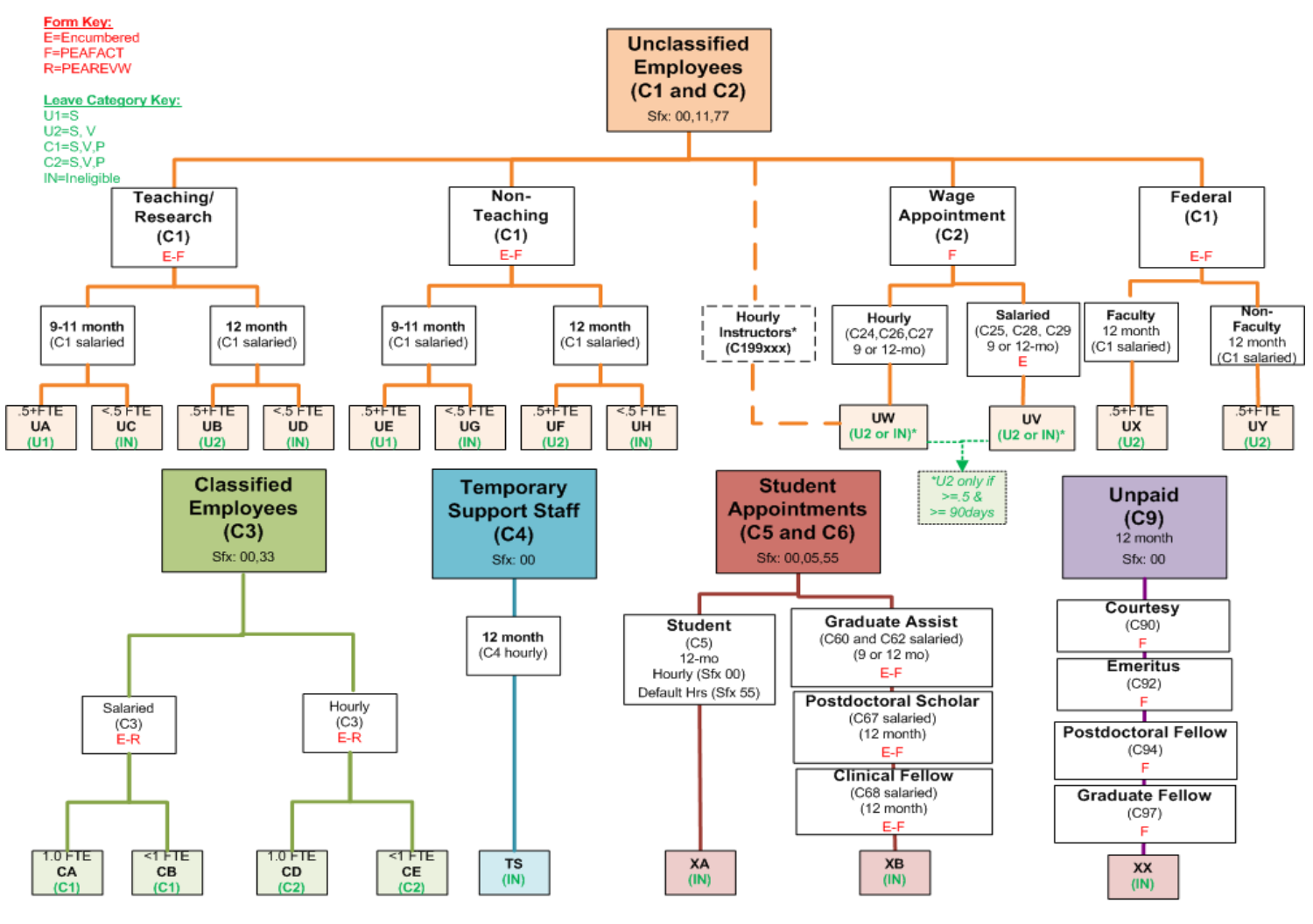

February 17, 2010 9:18am

# PAYROLL POINTERS

# UNDERSTANDING POSITIONS AND SUFFIXES

### **POSITION NUMBERS**

Position numbers are unique to specific employee types:

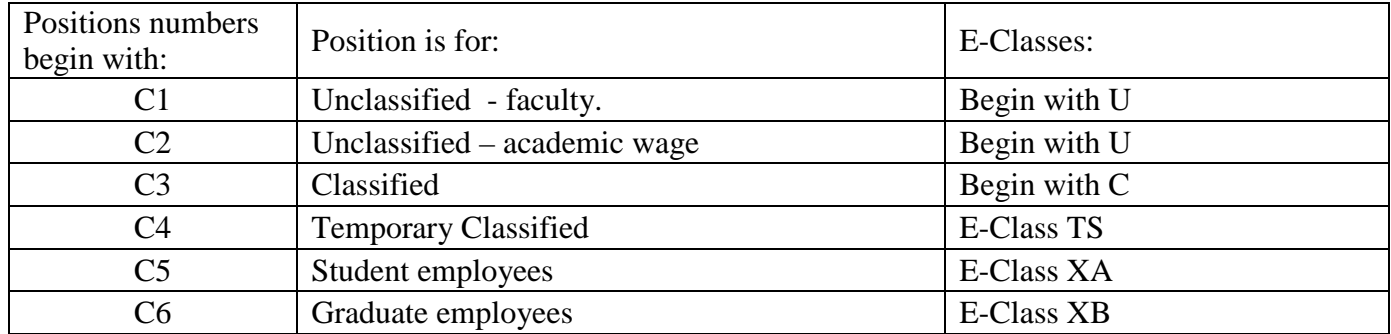

#### **SUFFIXES**

All position numbers have suffix of 00 for their base record. Each set of position numbers can also have subsets identified by suffixes. For example, a professor may have a position number beginning with C1 and a suffix of 00 for their regular salary, but they may also be acting as department head, and receive a stipend for that. The salary would be paid on the C1xxxx position with a suffix of "00". The stipend would be paid on the same position number, but with a suffix of "77"

For purposes of paperwork, rate changes, job changes, etc. the two suffixes act as two unique positions. If you do paperwork to extend the "00" suffix, it does not automatically extend the "77" suffix.

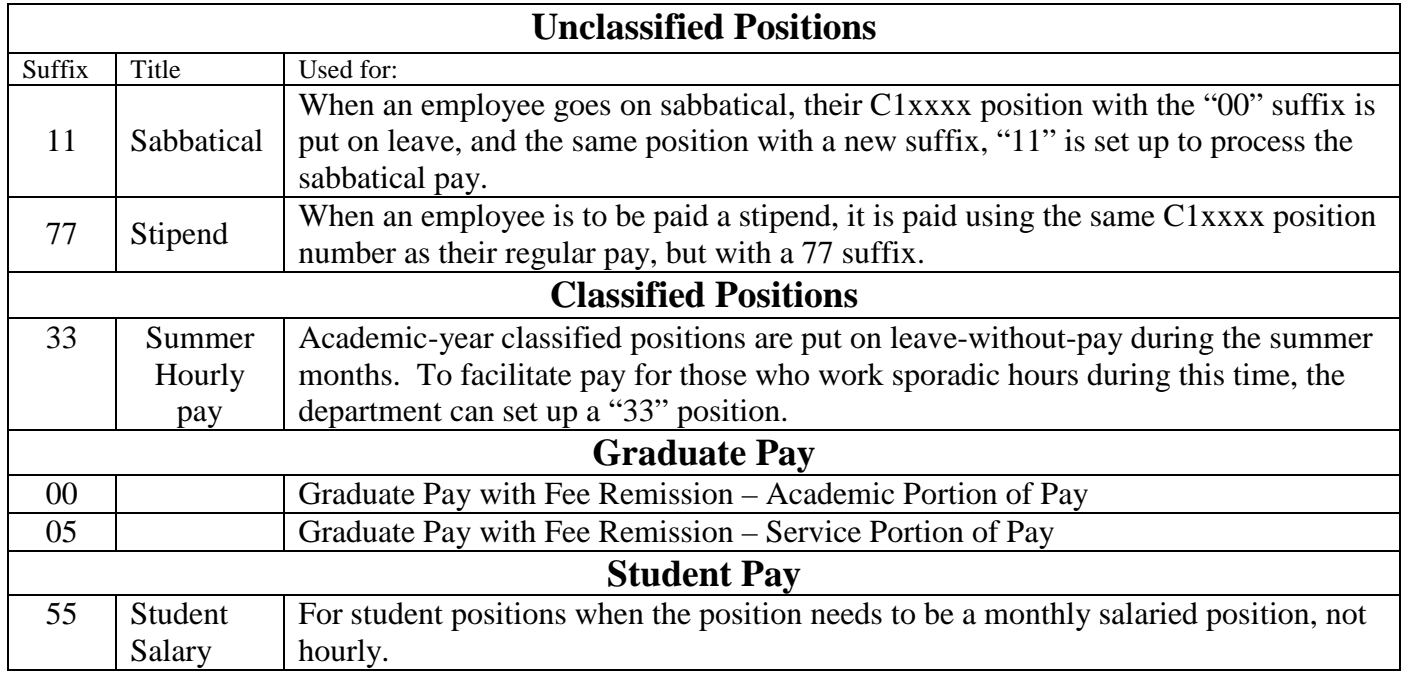

Payroll Pointers – suffix – 10-00

### **PAYROLL POINTERS PAYING EXTRA HOURS TO PART-TIME CLASSIFIED EMPLOYEES AND HOW LEAVE-WITHOUT-PAY IS CALCULATED**

The OPEU contract specified that permanent part-time employees paid on a fixed partial monthly basis shall have all extra hours worked over the regular part-time schedule paid at the hourly rate. Employees paid on a fixed partial monthly basis who work less than the regular part-time schedule shall have time deducted at the hourly rate or prorated monthly rate, depending on how their pay is regularly computed.

### **TO PAY EXTRA HOURS FOR PART-TIME CLASSIFIED EMPLOYEE:**

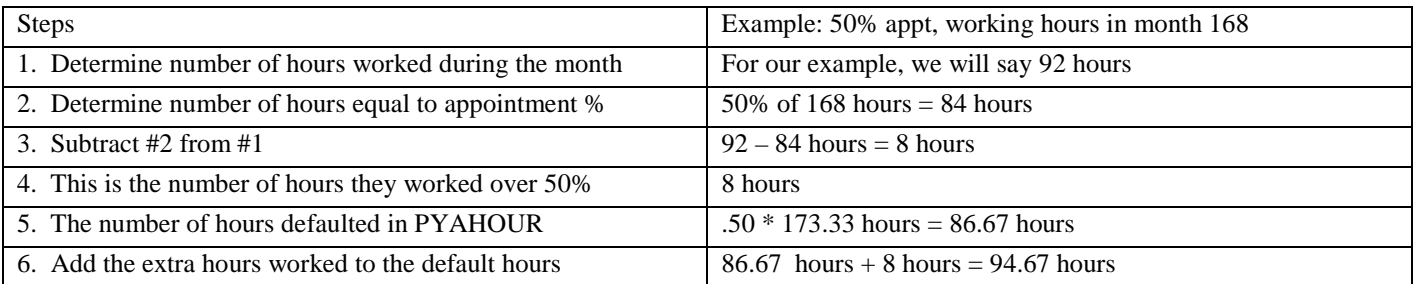

### **HOW THE PAYROLL STAFF CALCULATES THE AMOUNT TO "DOC' PAY FOR LEAVE-WITH-OUT-PAY**

Because an employee's monthly salary is based on 173.33 hours per month (the average number of hours in a month) and we work based on working days in the month, before leave-without-pay (LWOP) can be deducted, it must be converted to a 173.33 basis for salaried employees. Or, to express in another way, pay is reduced for the percent of the month missed.

The formula is:  $173.33$ /working hours in month (# of hours of lwop) = # of hours to doc pay.

If an employee missed the whole month and there were 176 working hours in the month you would doc 173.33 hours or the whole month.

 $173.33/176$  (176) = 173.33

If an employee missed 20 hours and there were 176 working hours in the month you would doc their pay 19.70 hours.

 $173.33/176(20) = 19.70$ 

If an employee has had a change in their pay rate for the current month, and we need to deduct LWOP for the prior month, we cannot use the DOC earn code as it will not allow a special rate. In these cases, we use a RAD earn code.

Payroll Pointers – part time classified hours and LWOP – 10-00

## **Classified Vacation Accrual**

Classified employees can accrue up to a maximum of 250 hours. Vacation hours are not earned or accrued beyond that amount. It is important to understand how vacation accrual information is reflected on the monthly earnings statement to insure that vacation time is not lost. Under OUS policy, once vacation is lost, it is not possible to restore it at a later date.

OSU employees accrue leave at the end of the month in which it is earned. Leave usage, however, is reflected on the monthly earnings statement following the month in which it was taken. For example, the August 31 earnings statement would show vacation hours earned\* in August and vacation time taken through July 31.

Example:

250 hours vacation balance on July 31 earnings statement

- 20 hours taken in July, entered into payroll system in August
- + 8 hours accrued in August

238 hours vacation balance on August 31 earnings statement

Example of how vacation can be lost:

250 hours vacation balance on July 31 earnings statement 0 hours taken in July, so none entered into payroll system in August 0 hours accrued in August because accrual is already at maximum 250 hours vacation balance on August 31 earnings statement

- 40 hours taken in August, entered into payroll system in September
- + 8 hours accrual for September
- 218 hours vacation balance on September 30 earnings statement

In the second example, an employee reviewing the July earnings statement may assume that he or she will not lose vacation because of planned 40 hours off in August. However, because usage is reported one month after accrual, the employee reached the maximum on July 31 and, as a result, will not receive the August accrual of 8 hours. The time off in August will not be reported until September.

A classified employee should closely monitor his/her balance when it reaches 220 or more hours and make plans to use vacation hours in the following month. Otherwise, they will lose vacation hours, which cannot be reinstated.

For more information, please contact Jennifer Short in Human Resources, 737-3609.

<sup>\*</sup>Accrual rates are based upon months of service and appointment percent.

## **Unclassified Vacation Accrual**

Full-time unclassified employees with 12-month appointments earn 15 hours of vacation each month and can accrue up to a maximum of 260 hours. Vacation hours are not earned or accrued beyond that amount. It is important to understand how vacation accrual information is reflected on the monthly earnings statement to insure that vacation time is not lost. Under OUS policy, once vacation is lost, it is not possible to restore it at a later date.

OSU employees accrue leave at the end of the month in which it is earned. Leave usage, however, is reflected on the monthly earnings statement following the month in which it was taken. For example, the August 31 earnings statement would show vacation hours earned in August and vacation time taken through July 31.

Example:

260 hours vacation balance on July 31 earnings statement - 20 hours taken in July, entered into payroll system in August +15 hours accrued in August 255 hours vacation balance on August 31 earnings statement

Example of how vacation can be lost:

- 260 hours vacation balance on July 31 earnings statement
	- 0 hours taken in July, so none entered into payroll system in August
- 0 hours accrued in August because accrual is already at maximum
- 260 hours vacation balance on August 31 earnings statement
- 40 hours taken in August, entered into payroll system in September
- +15 hours accrual for September
- 235 hours vacation balance on September 30 earnings statement

In the second example, an employee reviewing the July earnings statement may assume that he or she will not lose vacation because of planned 40 hours off in August. However, because usage is reported one month after accrual, the employee reached the maximum on July 31 and, as a result, will not receive the August accrual of 15 hours. The time off in August will not be reported until September.

An unclassified employee should closely monitor her/her balance when it reaches 230 or more hours and make plans to use vacation hours in the following month otherwise; they will lose vacation hours, which cannot be reinstated.

It is also important to note that the maximum amount of vacation accrual paid upon termination is 180 hours.

For more information, please contact Jennifer Short in Human Resources, 737-3609.

## **Tips and Tricks Using PYAHOUR**

PYAHOUR occasionally kicks perfectly nice people right out but don't take it personally. The occurrences are unpredictable but happen most often when arrowing between time records with your cursor in the ID field of the jobs block. The problem has been reported to the vendor (SCT).

#### **Key Block and Selection Criteria Window**

- 1. If a dept. has multiple timesheet orgs, entering the org code in the Selection window will speed up record retrieval.
- 2. To query for a particular ID or last name, enter it in the Selection window and click OK.
- 3. To query for all the last names that begin with W, enter W% in the last name field and click OK. Or, to query Johanson, Johansen, Johnson, or Johns**t**on " enter the query as Joh%, retrieving all names beginning with Joh.

#### **History Jobs Block**

- 1. To move to the next (or previous) time record, place your cursor in the ID field and press down arrow (or up arrow).
- 2. To navigate to a particular time record, type the new ID in the ID field and hit the enter key.
- 3. Dispositions are how Banner tracks where in the payroll process a record is.
	- 10: the record has no default hours but is ready for time entry.
	- 20: has default hours or other entered hours have been saved.
	- 05/15: an error exists somewhere on the employee's data records outside of PYAHOUR. Payroll corrects the records before PYAHOUR closes.

You will not be able to save earnings or hours on 05 or 15 disposition records until corrections are complete. Check in the afternoon of the 1st day of PYAHOUR to see if the disposition has updated. If it's still not correct at the beginning of the second day of time entry, call your Payroll specialist.

Disposition 70 means the record(s) have fed to finance and are complete. It also means you've entered the wrong month for time entry in PYAHOUR!  $\odot$ 

#### **History Earnings Block**

- 1. When entering leave earn codes; save after each entry. Use either the F10 key or click on the disk icon in the header bar of PYAHOUR. Otherwise regular earnings may not be reduced correctly resulting in an overpayment.
- 2. In the earnings block after you have entered the last earn code and corresponding hours, press F3 to automatically save and advance to the earnings block on next time record.
- 3. To remove an earnings record that is incomplete (not saved), ensure that your cursor is on the correct row then select Record Clear from the Record menu.
- 4. To remove an earnings record that has been saved, *ensure that your cursor is on the correct row*, then select Record Remove from the Record menu.
- 5. When entering leave taken, it is advisable to check the employee's available balance via the Leaves option at the side of the screen. If there is an insufficient leave balance, the leave not covered will be docked from the employee's pay later in processing. If there is an insufficient balance BANNER provides a warning message, "\*Warning\* Possible Insufficient Leave Balance" upon saving. However, the message can easily be obscured by the status bar at the bottom of the screen (and missed) if the enter key is pressed after hours are entered and before saving. This is a common problem for spreadsheet users that routinely confirm cell contents with the enter key. You **must** leave one month of leave accruals in the employee's available balance for sick and/or vacation, as it was earned in the same month that is being reported. This leave cannot be used in the same month as earned.
- 6. When an earn code is entered that requires a special rate, BANNER calculates the amount. If you change the amount calculated by BANNER this will not affect pay. If you change the hours or rate, BANNER recalculates the amount for each Earn code after time entry. The amount will always equal hours multiplied by special rate.
- 7. When entering earn codes that require special rate, **ALWAYS** enter the straight rate. OTP is one example. The amounts displayed will be straight time rather than time and a half but please resist the temptation to "fix" them. Later in processing Banner calculates these based on rule tables which will pay these correctly. The rule is, always enter the straight rate. Anything else will result in incorrect pay being issued.

#### **Time Distribution Block**

- 1. To see the distribution for a particular earn code select the earn code in the earnings block and make sure the record is saved. The arrow beside the earn code indicates which earn code's distribution is displayed in the Time Distribution block.
- 2. To change the distribution for a particular earn code, select the earn code, perform a next block function or click on an existing index.
- 3. To correct an error where total hours do not match the hours for the earn code in the earnings block or total percent that is not exactly 100, use the F3 key or the option on the menu bar for Correct Labor Distribution Dollars*.*
- 4. To remove an index or distribution record that is incomplete (not saved), ensure that your cursor is on the correct row, then select Record Clear from the Record menu.
- 5. To remove an index or distribution record that has been saved, ensure that your cursor is on the correct row then select Record Remove from the Record menu.

#### **Query Capabilities**

- 1. To query for hourly employees at the beginning of the time entry window, press F7 to start the query, enter disposition 10 in Disp field, then press F8 to execute it. (Disposition 10 means no hours are saved.) Queries can also be done for disposition 20 records.
- 2. To query for employees that won't be paid after you've finished time entry, press F7 to start a query, enter disposition 10 in Disp field then press F8 to execute it. All records at disposition 10 will be deleted later in the payroll processing. Remember disposition 10 means a record is ready for time entry but no hours have been saved.
- 3. To query pooled positions, student records (XA) for example, press F7 to start the query, enter in the Position field C5% (or C55% for non-system students only) then press F8 to execute query. Graduates and Academic Wage appointments are also in pooled positions. (C60% for GTA's, C62% for GRA's or simply C6% for all grad positions.)
- 4. **Never remove a record** (Record menu command) **with your cursor in the ID field**. This deletes the employee's time record from the current month payroll, with the result of no pay for the month. Should this happen, contact the Payroll Office.

### **Classified Position Earn Codes**

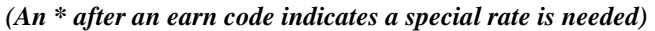

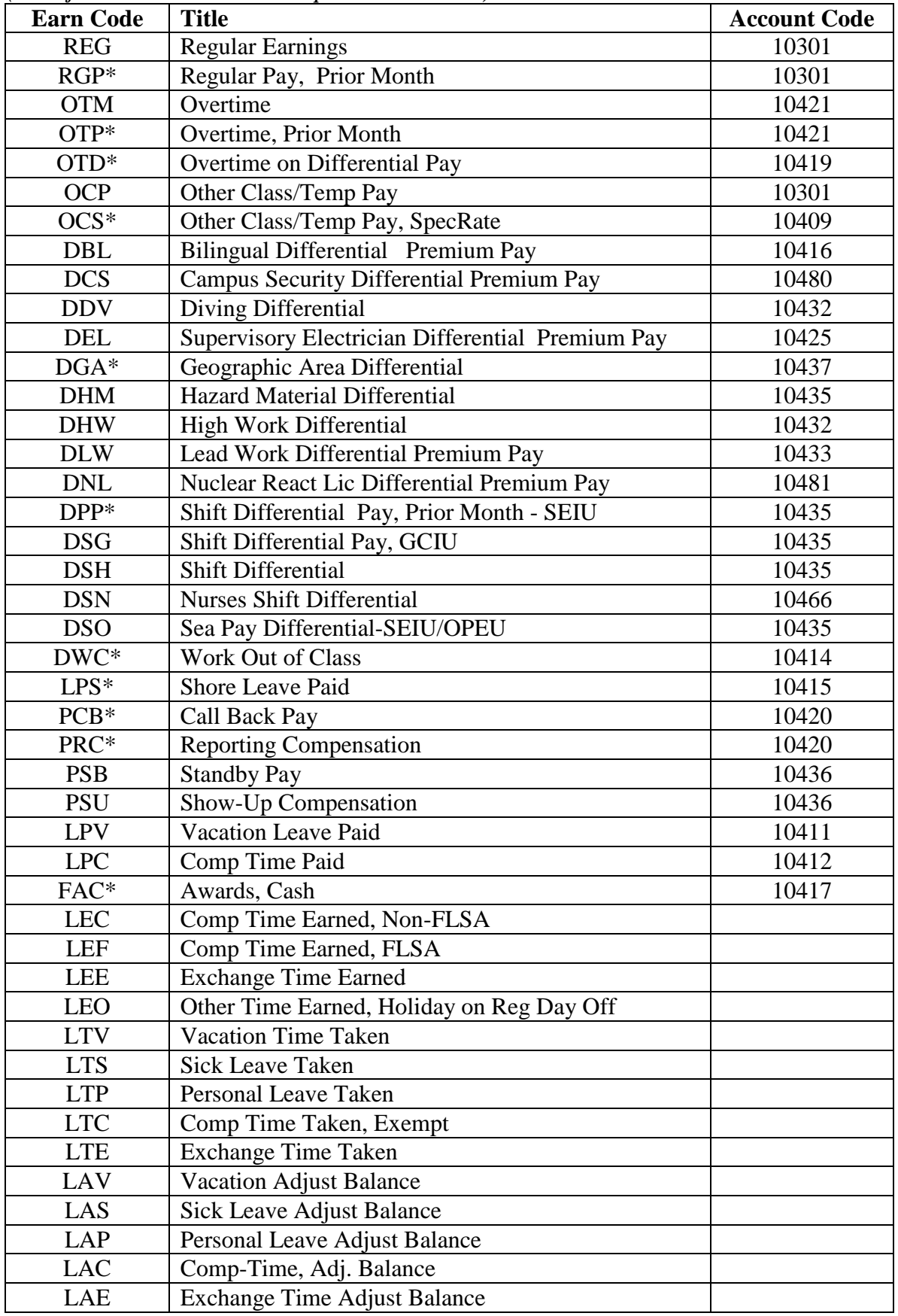

### **Unclassified Position Earn Codes**

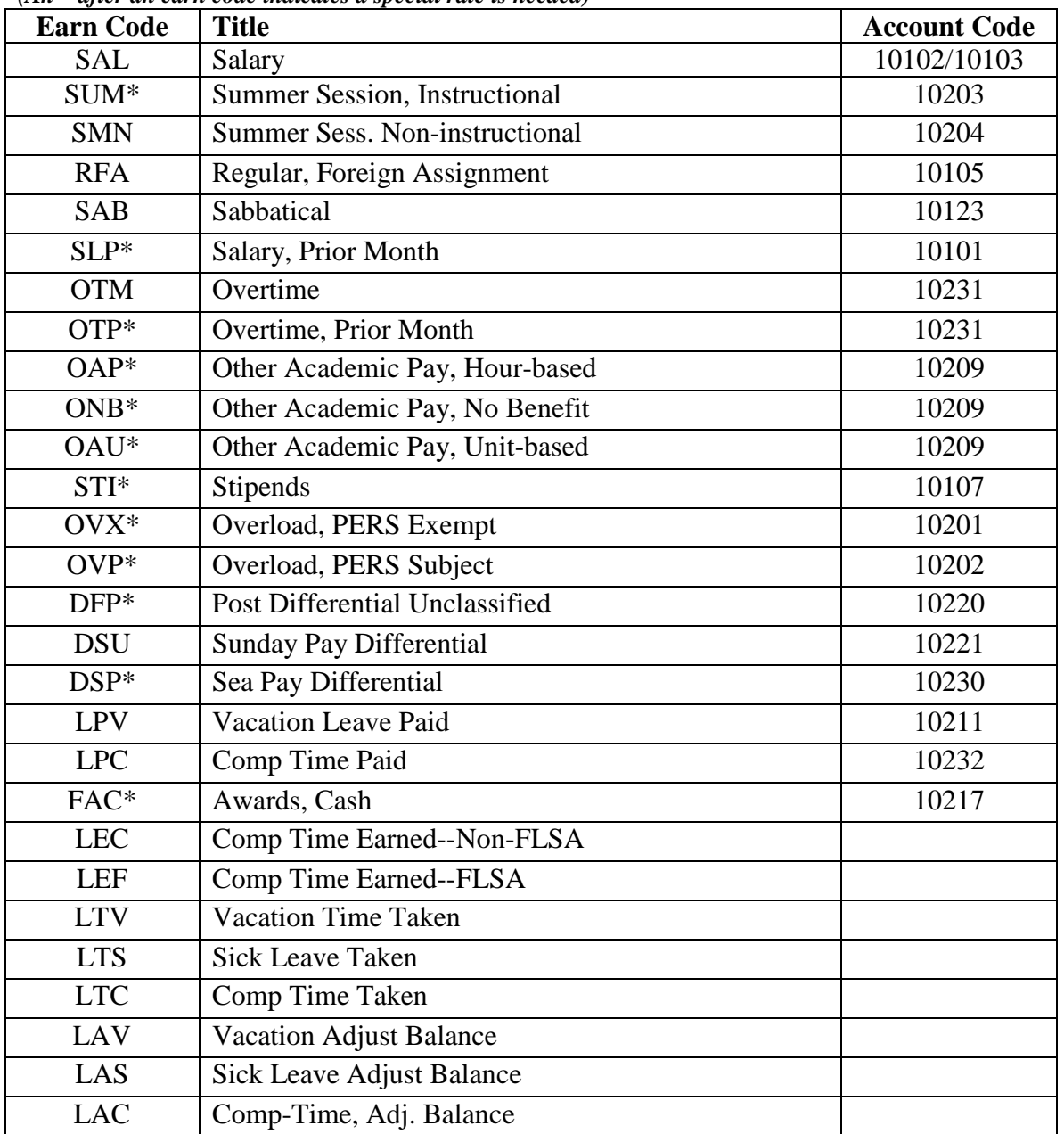

#### *(An \* after an earn code indicates a special rate is needed)*

### **Temporary Position Earn Codes**

*(An \* after an earn code indicates a special rate is needed)*

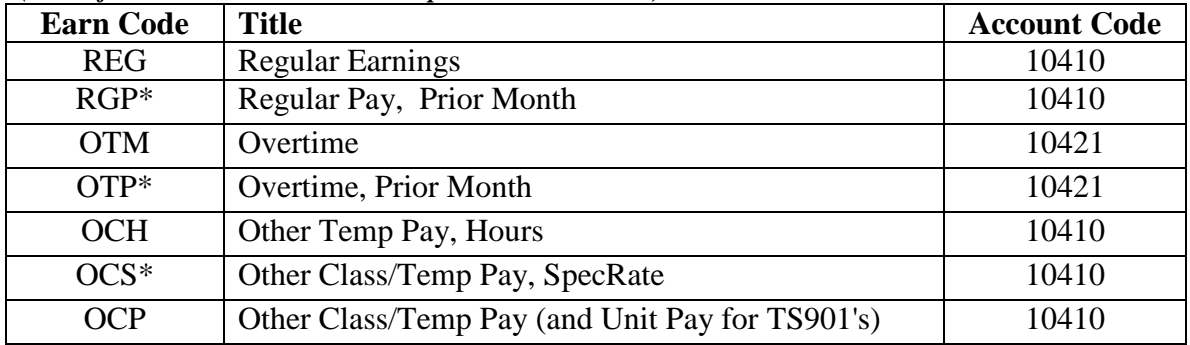

### **Graduate Position Earn Codes**

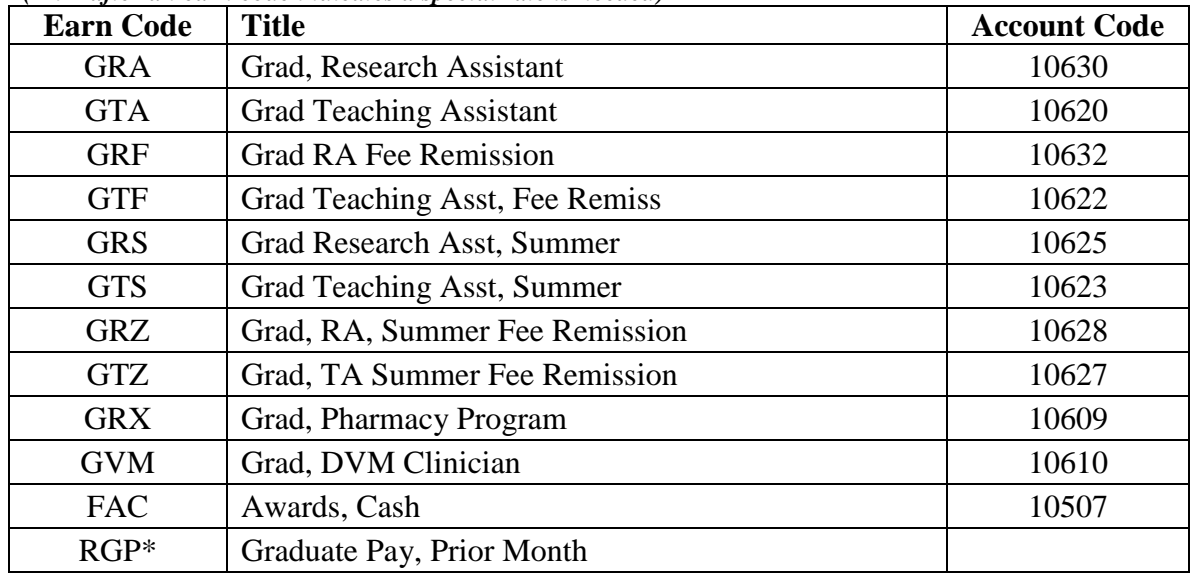

*(An \* after an earn code indicates a special rate is needed)*

### **Undergraduate Position Earn Codes**

*(An \* after an earn code indicates a special rate is needed)*

| <b>Earn Code</b> | <b>Title</b>                 | <b>Account Code</b> |
|------------------|------------------------------|---------------------|
| <b>REG</b>       | <b>Regular Earnings</b>      | 10501               |
| $RST*$           | Regular, Student Pay         | 10501               |
| $RS1*$           | Regular Student Pay, Rate 1  | 10501               |
| $RS2*$           | Regular Student Pay, Rate 2  | 10501               |
| $RS3*$           | Regular Student Pay, Rate 3  | 10501               |
| $RS4*$           | Regular Student Pay, Rate 4  | 10501               |
| $RS5*$           | Regular Student Pay, Rate 5  | 10501               |
| $RGP*$           | Regular Pay, Prior Month     | 10501               |
| RWS*             | Regular, Work-Study          | 10503               |
| $RW1*$           | Regular, Work-Study, Rate 1  | 10503               |
| $RW2*$           | Regular, Work-Study, Rate 2  | 10503               |
| $RW3*$           | Regular, Work-Study, Rate 3  | 10503               |
| $RW4*$           | Regular, Work-Study, Rate 4  | 10503               |
| $RW5*$           | Regular, Work-Study, Rate 5  | 10503               |
| <b>OTM</b>       | Overtime                     | 10521               |
| OTP*             | Overtime, Prior Month        | 10521               |
| RSU*             | Regular, Student, Units      | 10501               |
| RSC*             | Regular, Student Commissions | 10501               |
| $RSB*$           | Regular, Student Bonus       | 10501               |
| FAC*             | Awards, Cash                 | 10507               |

# **Completing Time Entry for an Employee**

## **PYAHOUR—Online Time Entry Form**

PYAHOUR allows monthly entry of hours for hourly employees, exception time for salaried employees, changes in time/labor distribution, and entry of leaves taken.

**Access the Online Time Entry Form by typing** *PYAHOUR* **in the** *Direct Access* **field of the initial Banner screen and pressing Enter.**

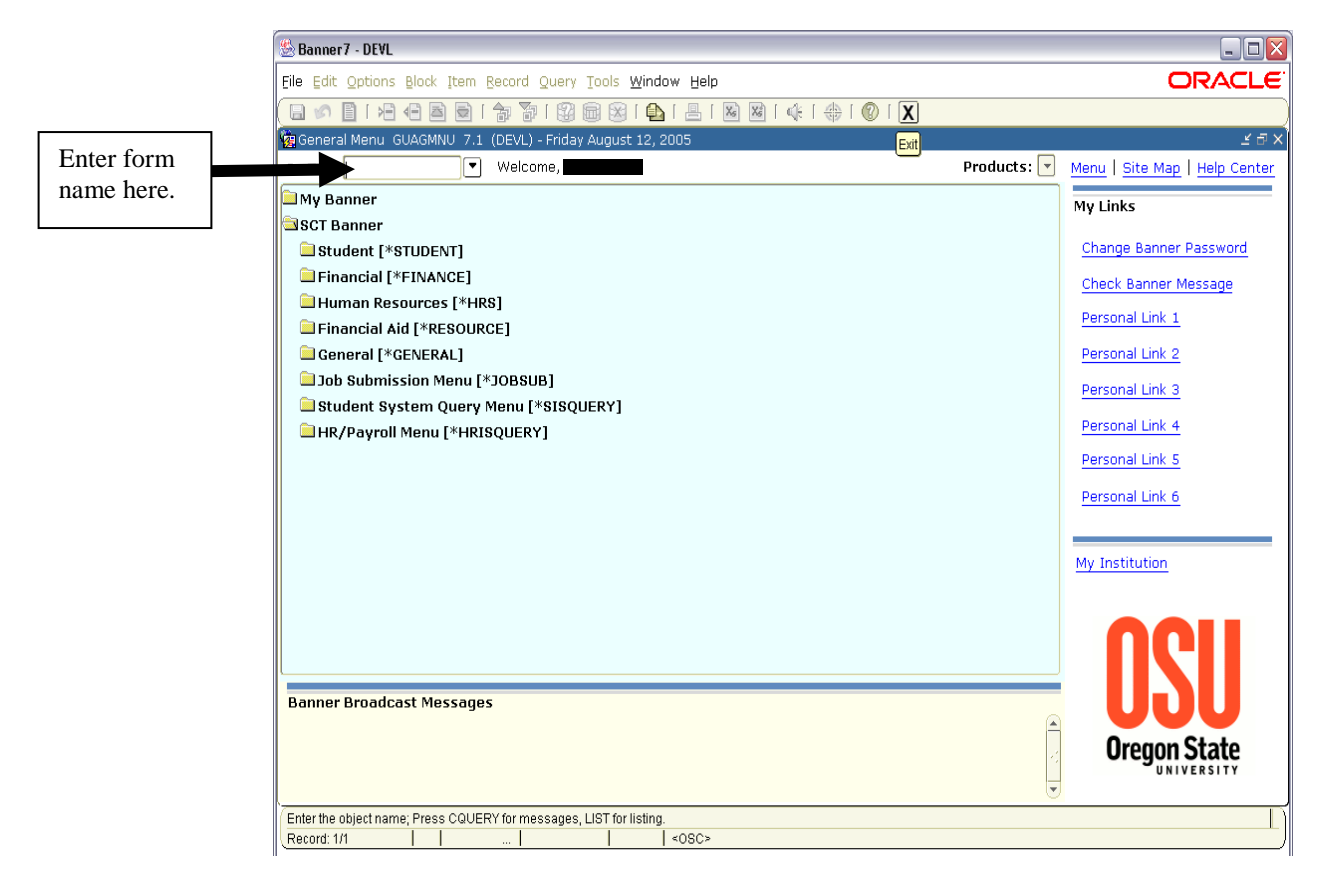

### **Step ONE: Complete** *Key* **Block**

1. In PYAHOUR's *root window*, enter the three *Key Block* fields for the current pay period:

- **YEAR** four digits (e.g., 2002)
- **PAYROLL ID** always "MO" (monthly payroll)
- **PAYROLL NUMBER** calendar months 1 through 12 (e.g.,  $1 =$  January)

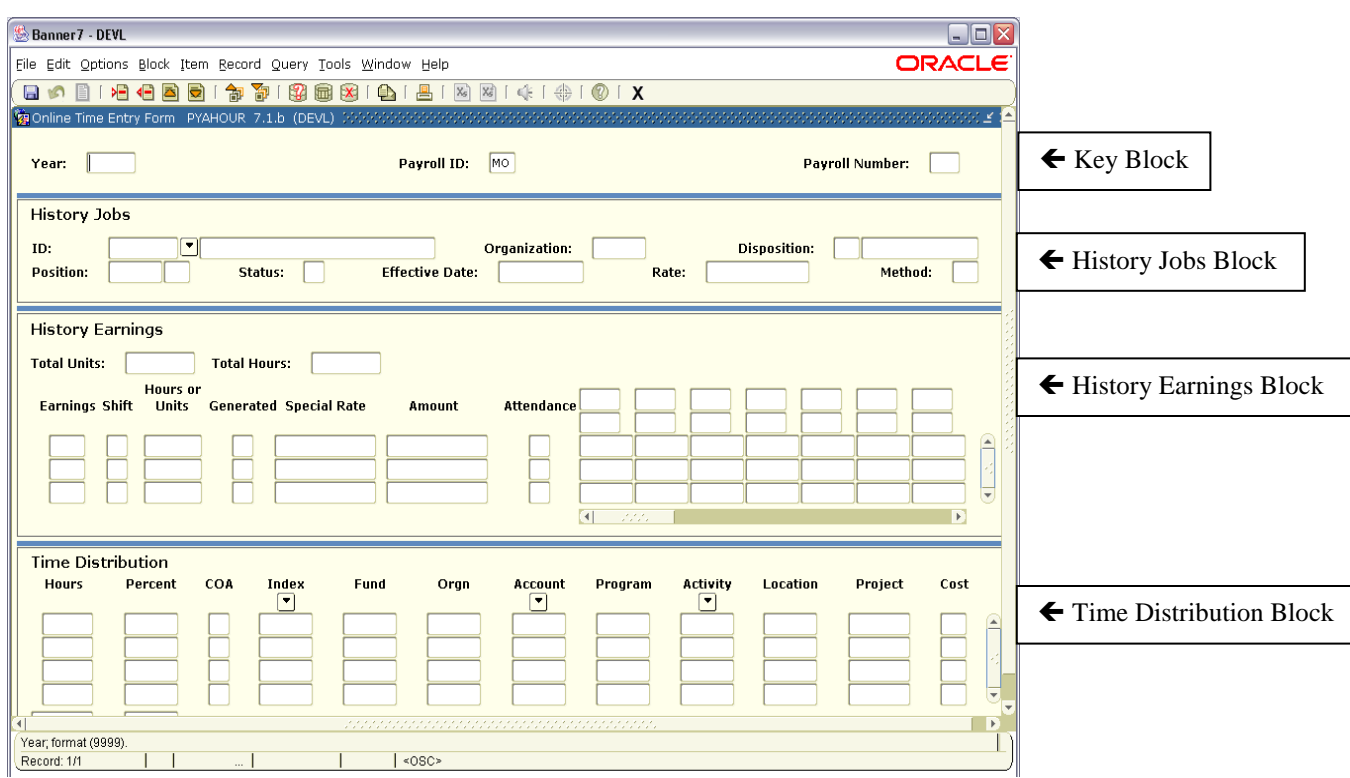

2. [Tab] to open the *Time Entry Selection Criteria* window (or click the Selection button in the left-hand options list). The Begin, End, and Check dates for the pay period defined in the *root window* default to the first three fields of this window. The cursor will be located in the first blank field (COA).

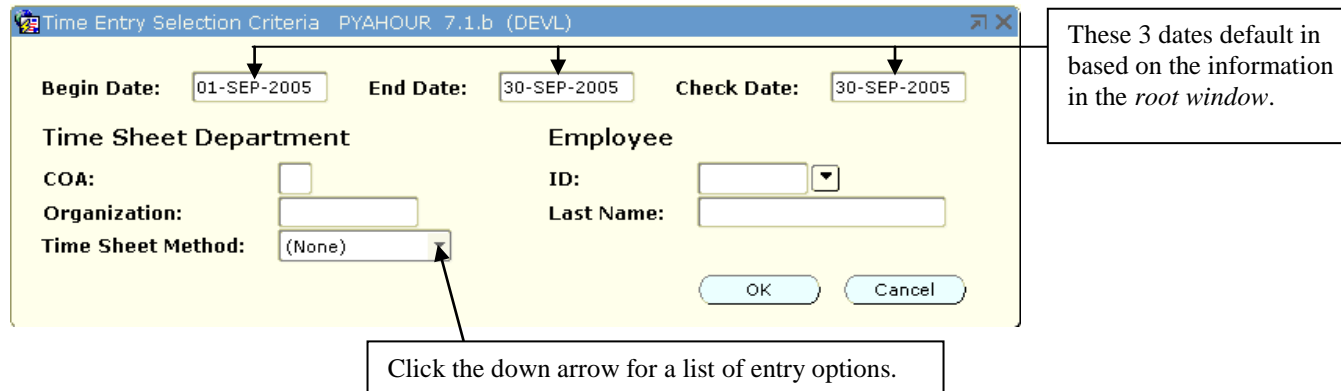

- **Chart of Accounts —** Need not be entered. [Tab] to next field**.**
- **Home Org Number —** Enter Employees' Home Org Number and cursor moves automatically to next field.

*NOTE: Org-level security limits you to a specific range of organization numbers. If you enter an org number outside of the range for which you have been approved, you will receive an error message: <Query caused no records to be retrieved>.*

-17--

- **Time Sheet Method: Click arrow for list of entry methods.** 
	- ♦ If you selected Time Sheet: In the *Time Entry Selection Criteria* window, click [OK]. You will be returned to the *History Jobs* block where the first record in the alpha-list of **hourly** employees for the specified "Orgn" will display.
	- ♦ If you selected Organization: In the Time Entry Selection Criteria window, click [OK]. You will be returned to the *History Jobs* block, where the first record in the alpha-list of **salaried** employees for the specified "Orgn" will display.
	- ♦ If you selected None: In the Time Entry Selection Criteria window, click [OK]. You will be returned to the **History Jobs** block, where the first record in the alpha-list of **salaried and hourly** employees for the specified "Orgn" will display.
	- ♦ Roster is not a valid OSU option.

You may also [Tab] to the ID field of the *Time Entry Selection Criteria* window and enter the employee's ID number to call a specific employee's record.

If you know the employee's last name, you may also [Tab] to the Last Name field of the *Time Entry Selection Criteria* window and enter the name. Click OK or press Enter twice. The first employee with that last name displays in the *History Jobs Block.* The Record Indicator in the *Auto Help Line* shows the number of records that exist under that last name. [Record>Next Record] or Arrow Down to the name you need and continue to Step Two.

### **Step TWO: Verify Data in** *History Jobs* **Block**

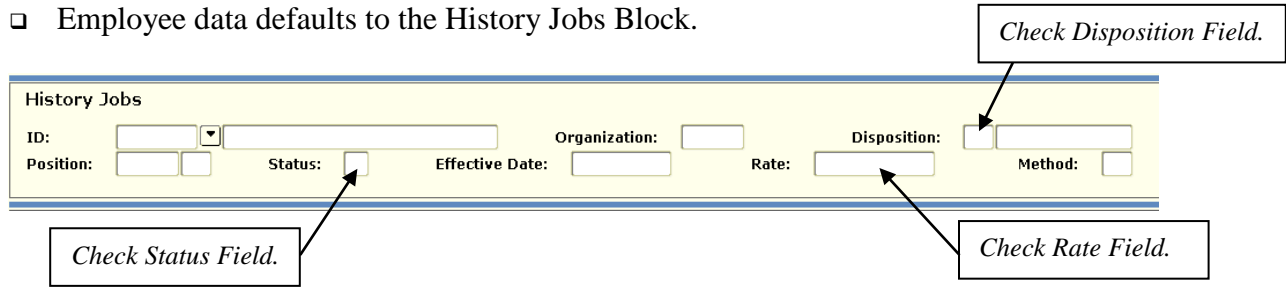

- $\Box$  Check the Disp field. The disposition indicates the status of a specific record within the payroll process.
	- $*05$  = Error exists in employee pay record.
	- $10 =$  Waiting for time entry.
	- 15 = Time has been entered but needs correction. Re-enter hours.
	- 20 = Salaried employee; time may be added.

\*PYAHOUR will not allow you to save records that are at disposition 05. Contact the Payroll Office for further instruction.

- Check the Status field. *FYI: This status code matches the job status on NYIJOBS.* 
	- $\bullet$  A = Active
	- $L =$  Leave without pay without benefits
	- $\bullet$  T = Terminated

*NOTE: When a job has a status of L, earn codes other than "REG" or "SAL" will default in the History Earnings block. Do not change default earn codes.*

- Check the Rate field to verify that the job pay rate is correct. *NOTE: Due to the PYAHOUR calculation process, the rate will display six decimal places.*
- If hours have defaulted for the first employee, **and** if no exception time needs to be reported, arrow down, page down, or click the [Next Record] button on the toolbar to move to the next employee's time entry record.
- $\Box$  If hours did not default, or if there is exception time to be reported for an employee, click the [Next Block] button on the toolbar or **Ctrl+PgDn** to move to the *History Earnings* block*.*

*NOTE: You may click the DETAIL button for limited additional information, such as contract type and employee class.*

### **Step THREE: Verify/Complete 1st Line of** *History Earnings* **Block**

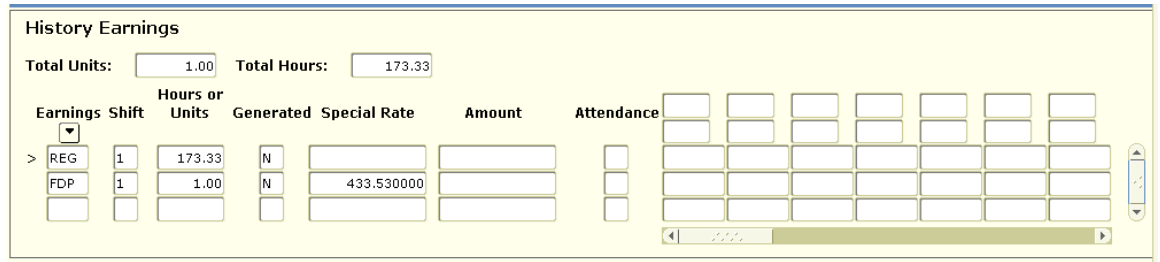

- $\Box$  If an earn code and hours default in the first row, verify the information. If no earn code defaulted, enter the information for the first earn code.
	- **Total Units:** Records units for unit-based earn codes.
	- ♦ **Total Hours:** Defaults. Amount changes with the entry of exception and leave hours.
	- ♦ **Code:** REG (Regular earnings code) or SAL (Salary Earnings Code) are common defaults. Other earn codes may default for grad students, stipends, etc. *NOTE: This is not applicable for hourly employees*.
	- ♦ **Shft:** "1" defaults. If field does not reflect "1," it must be entered.
- ♦ **Hr/Unit:** If the code is REG or SAL and you selected [Organization] or [None] in the *Time Entry Selection Criteria* window and the employee is a salaried employee, then the Hr/Unit and Amount fields will default the correct information. Verify the information and enter or edit hours as necessary. *NOTE: Do not edit SAL or REG Hrs. Edits to SAL, or other job rate earn codes on unclassified and grad students, will not change total pay; it will only affect the rate Banner uses to calculate the salary.*
- ♦ **Gen:** [Tab] to next field. (Indicates if system-generated or not.)
- ♦ **Sp Rate:** Certain earn codes will require that the user input a corresponding rate in the Sp Rate (Special Rate) field. *NOTE: Backspacing from the Sp Rate field will call "Deemed." This is not a valid field. Backspace again to call the Hrs field.*
- ♦ **Amount:** After saving, this field will fill only for earn codes that use a special rate. For earn codes that use job or table rates, the field will remain blank after saving.
- ♦ **Atnd:** Not a valid OSU field.
- $\Box$  Once the first earn code has been entered or verified press F10 or click on the save icon.
- [Next Block] to move to *Time Distribution* block.

#### **Step FOUR: Complete** *Time Distribution* **Block**

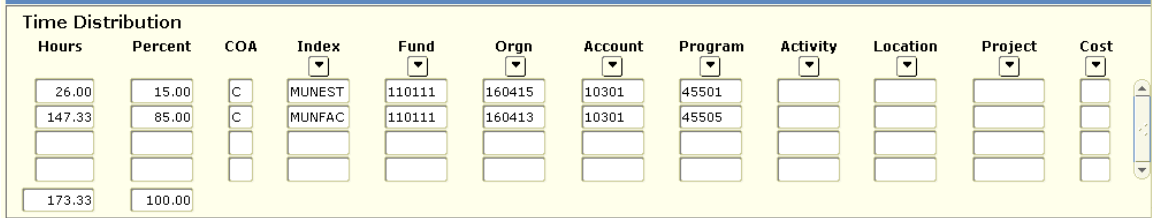

 The cursor will start in the Index field. Verify that the Index, Account Code, and optional Activity codes are correct. If data is correct, you may go to Step 5. *NOTE: When the vertical scroll bars are highlighted you may use them to view a labor distribution charged to multiple indexes.*

If data is incorrect input appropriate changes. Notice that any changes made in the Index field will also require input to the Acct field and Actv (Activity Code) field.

Click to place cursor in the Hours field. The Hours and Percent fields reflect calculations for data entered in Step Three. The  $>$  in the History Earnings block indicates the specific earn code for which data is currently displayed in the **Time Distribution** block. Change percent distributions if necessary. Calculations will change automatically. (See Appendix A, Example 2, for procedures to follow when earn codes require percent distribution changes.)

The percent column must always equal 100. The hours must equal the hours entered in the **History Earnings** block. If, after completing the *Time Distribution* block, the percent column does **not** equal 100, or History Earnings Hrs. do not match those in

the Time Distribution block Hours column, take the following steps to correct:

- ♦ Make sure you are in the first record of the Time Distribution block.
- ♦ Click on the Options selection on the Menu Bar and select "Correct Labor Distribution Dollars." The labor distribution amount will automatically round correctly.

### **Step FIVE: Enter Additional Earn/Leave Codes**

- $\Box$  If entering another earn code for the same person, click in the next blank record under Code to return to the *History Earnings* block and continue. *NOTE: When you move to the Time Distribution block, be certain you are entering information for the record designated by the "greater than" sign in the History Earnings block.*
- To enter additional hours, e.g., overtime, shift differential, etc.:

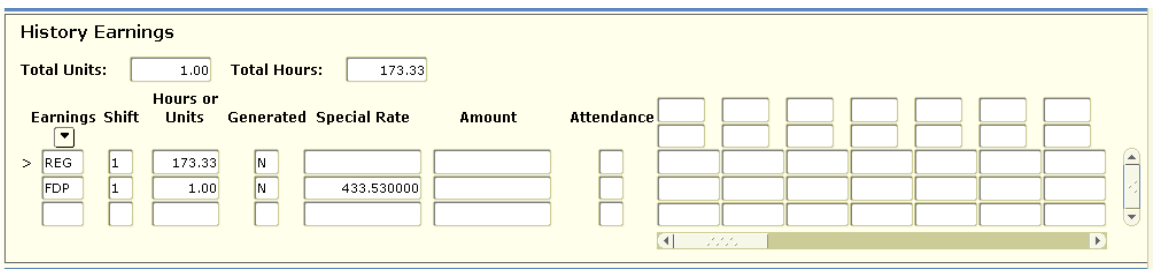

The "greater than" caret at the left of the [Code] field indicates the active record. [Down Arrow] moves to the next line. Enter new code. You will find a list of valid earn codes in Appendix B. **Only those codes listed are valid OSU codes.** 

- ♦ [Tab] to Hr/Unit field and enter number of hours.
- ♦ [Tab] to Sp Rate field and input special rate, if applicable.

After each earn code is entered, place cursor in one of the fields within the block just completed and . . . **SAVE!**

- When Time Distribution and Leave Entry are complete . . .SAVE! *NOTE: You may receive a message that says, <No Change to Save>, this means the information just entered was saved automatically. Do not rely on this! Please save your work!*
- □ [Next Block] to move to Time Distribution block.
- Repeat Step 4 and 5 until all Earn/Leave Codes have been entered for this record. Once the last code and Time Distribution has been completed go to Step 6.
- $\Box$  Before entering earn codes to reflect leave taken (vacation, sick, etc.), access the Leave Balances window by selecting List Leave Balances from the Options menu of the PYAHOUR form and confirm current available balances.

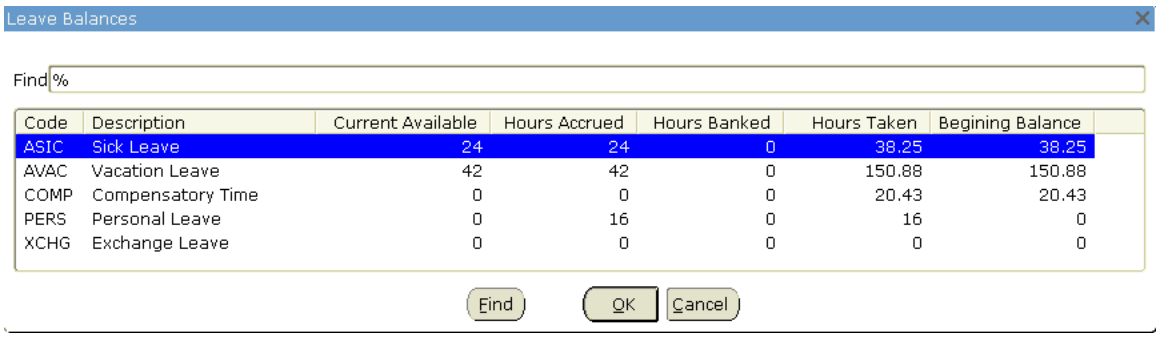

The data columns of the Leave Balances window provide the following information:

- ♦ **Current Available:** Current available balance reflects the previous month's balance, plus the current month's accrual based on the month you are entering leave for. It does not reflect hours taken in the current month. *For example:* If the current month is April, the screen shows accrual as of March 31 and leave taken through February 28.
- ♦ **Hours Accrued:** Total number of hours accrued since the beginning of fiscal year.
- ♦ **Hours Banked:** Hours not added into the current available balance. Not available for use until added to Hours Accrued.
- ♦ **Hours Taken:** Total number of hours taken since the beginning of fiscal year.
- ♦ **Beginning Balance:** Total number of hours available for employee use since beginning of fiscal year.
- ♦ **Activity Date:** Date record was last updated.

*NOTE: If current available leave balances are insufficient, refer to Appendix A, Example 4, for further instructions.*

## **Step SIX: Go to Next Record or Exit**

- $\Box$  To go to the next employee in the alpha list, place the cursor in the field next to the ID button in the *History Jobs* block. Arrow down to select the next employee. You may also enter the employee's ID and [Tab] to bring in the new employee's data.
- $\Box$  When all employees are entered and saved, exit PYAHOUR by clicking the [Exit] button on the lower right-hand corner of the form. You will return to the initial Banner screen.

### **Step SEVEN: Submit a Report to Audit Input Data**

PHR0030 is used to view & verify the data that was entered and defaults into PYAHOUR.

- In the Direct Access field of the initial Banner screen, type PHR0030 to move to the Job Submission form, GJAPCTL.
- The form opens to process PHR0030, the Time Entry Audit Report. [Next Block] to the Submit Time field in the *Printer Control* block. Today's date, with a submit time of 18:00:00, displays.
- Jobs are usually set to run off-shift (after 6:00 p.m. and before 6:00 a.m.) Monday through Friday and anytime on Saturday and Sunday. **However, due to the short time window for entering time and leave, you should enter the current time so the report will print immediately**. Press the backspace or spacebar key to delete the default settings and [Tab] to the Printer field.
- To change the printer selection, double click in the Printer field and choose the printer or email option you prefer. *NOTE: Your Departmental Computer Administrator (DCA) may help you add your printer to the selection list.*

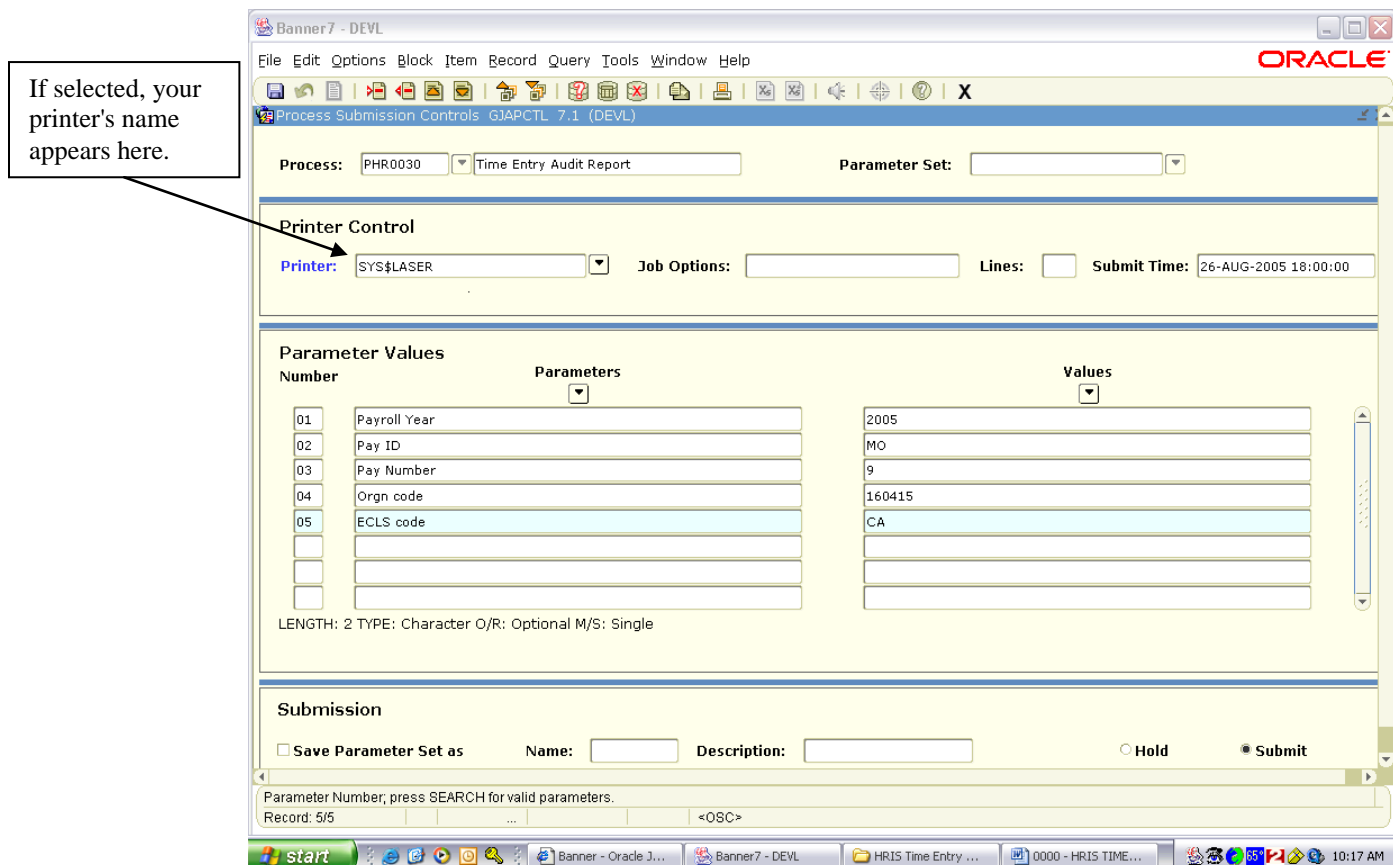

- [Next Block] to the *Parameter Values* block. Some values may display from the system or from your last Job Submission session. Click in each Values field and enter the value for the Time Entry just completed. You can click the flashlight at the top of the Values' column to get a list of values for each field.
- When all Values are entered, [Next Block] to the Submission block. Click the Submit button and [Save] to send the job to the print queue. If there are no errors, the cursor is returned to the Job Name field in the *Key Block* and you may [Exit] GJAPCTL.

*NOTE: You may also choose to run another report prior to beginning leave entry. PER0030 lists the available leave balances for each employee in alphabetical order, by Org and then by ECLS. This report allows you to verify your employees' leave balances before you begin inputting. The procedure for obtaining this report is the same as that listed above for PHR0030.* 

*PER0031 allows you to print a leave summary report for individual employees. It will allow a 12-month span to be selected to report leave history. The procedure for obtaining this report is the same as that listed above for PHR0030.*

#### **You're done!**

# **Appendix A: PYAHOUR Examples**

#### **Example 1: Employee Submits Multiple Rates within Same Job**

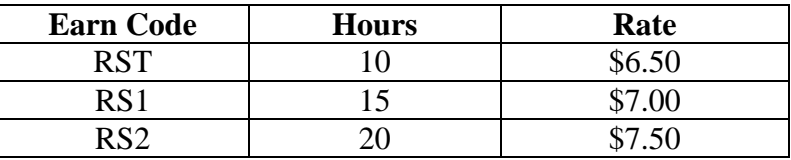

You have the following data for a student worker.

#### **Steps:**

- 1. Determine correct earn code for each rate on the timesheet, RST, RS1, RS2, etc. Refer to the earn code descriptions, also available on the Web.
- 2. Enter the first earn code and the corresponding hours and rate in the *History Earnings block.*
- 3. [Next Block] to the *Time Distribution* block and update the labor distribution. Remember: The labor distribution will only show the hours and earn code for the earn code marked by the caret ( **>**).

#### **SAVE!**

- 4. [Next Block] to the *History Earnings* block and enter the second line of pay.
- 5. Repeat Steps 2 and 3.
- 6. Continue until all pay has been entered.
- 7. Check your work and . . .**SAVE!**

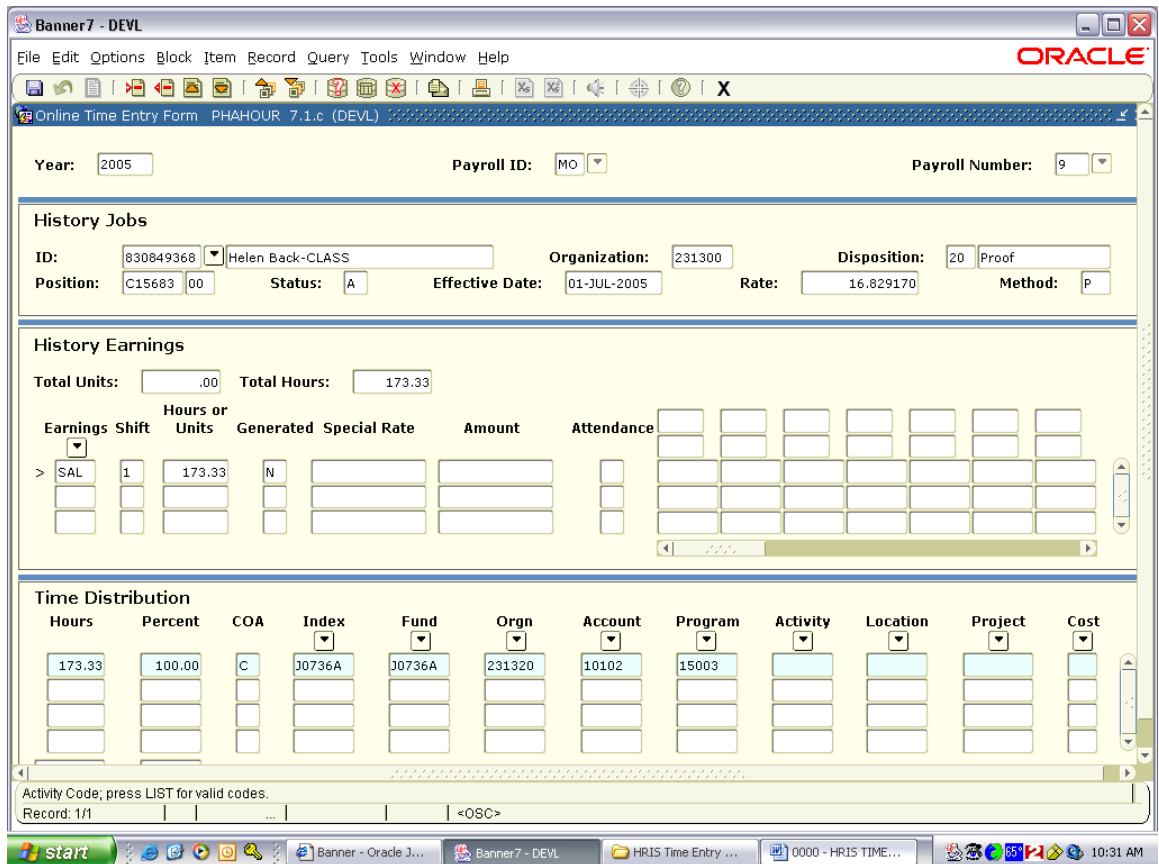

### **Example 2: Pay Is Split by Percentage (Work-Study)**

You have the following data for a work-study student on a Federal Work-Study Program Time Certificate:

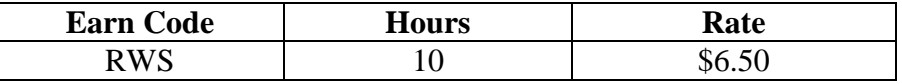

#### **Steps:**

- 1. Determine correct earn code for each rate on the timesheet, RWS, RW1, RW2, etc. Refer to the earn code Descriptions, also available on the Web.
- 2. Enter earn code and the corresponding hours and rate in the *History Earnings block.*
- 3. [Next Block] to the *Time Distribution* block.

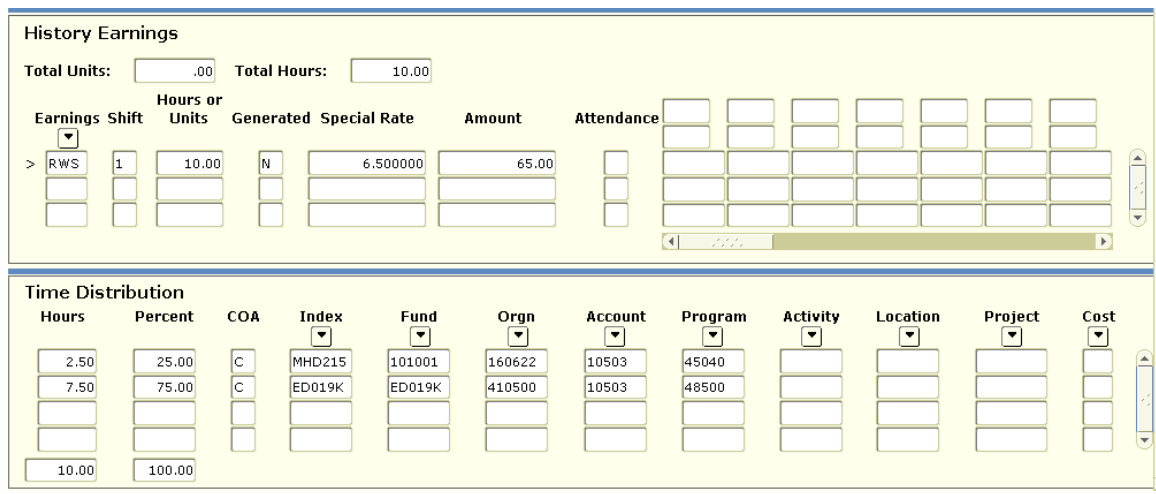

- 4. Verify that both Index numbers are correct. If not, enter appropriate Indexes.
- 5. You will need to re-enter the Account Code and Activity Code if any changes are made to the Index.
- 6. [Tab] to the Percent field in the first line of the *Time Distribution* block.
- 7. Enter the percentage in the Percent field. Work-study is a 25/75% split.
- 8. Repeat steps 2-7 if there are additional earn codes.
- 9. Verify that Total Percent  $= 100$ Verify that Total Hours = *History Earnings* block hours.
- 10. If Percent or Total Hours appears incorrect in the Time Distribution block, go to the Options menu and select Correct. Enter correct hours and/or percent. *(For complex rounding errors, you may have to do this more than once before the Percent equals 100.)*
- 11. Check your work and . . . **SAVE!**

### **Example 3: Classified/Academic Default Hours with Different Labor Distributions**

#### **Steps:**

1. REG/SAL hours default into the first line of the Code field of the *History Earnings*  block*.*

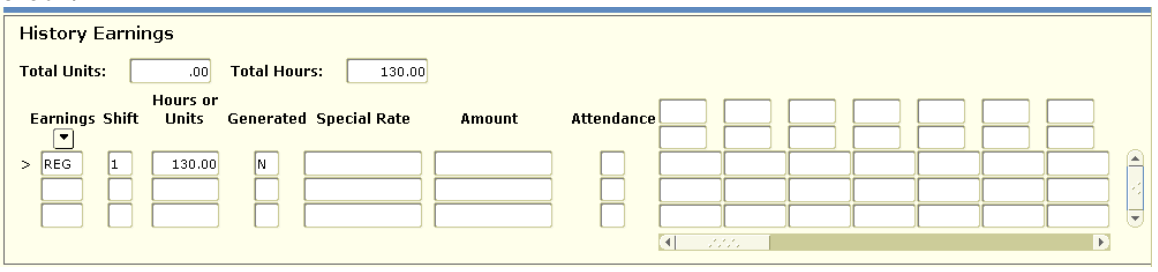

2. [Next Block] to the *Time Distribution* (labor distribution) block*.*

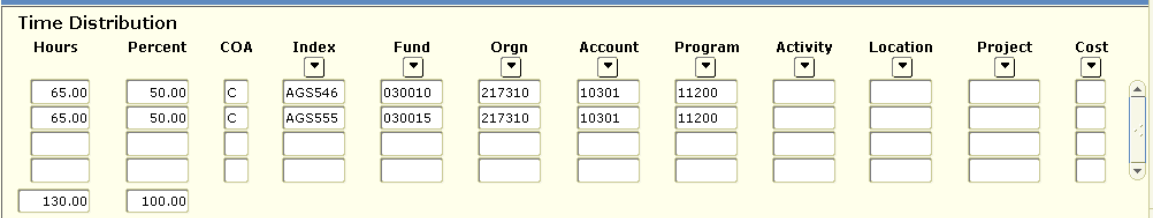

- 3. Verify that the Index is correct. If not, enter appropriate Index.
- 4. You will need to re-enter the Account Code (Acct) and Activity Code (Actv) if any changes are made to the Index.
- 5. [Tab] to the Percent field in the first line of Time Distribution.
- 6. Enter the first percentage in the Percent Field.
- 7. Repeat steps 3 through 6 as necessary.
- 8. Verify that Total Percent  $= 100$ Verify that Total Hours = Hr/Unit in the *History Earnings* block.
- 9. If Percent or Total Hours appear incorrect in the Time Distribution block, go to the Options menu and select Correct Labor Distribution Dollars. Enter correct hours and/or percent. For rounding errors, you may have to do this more than once before the Percent equals 100.
- 10. Check your work and . . . **SAVE!**

### **Example 4: Classified/Academic with One or More Leave Codes**

An employee submits the following data on the appropriate Timesheet:

(LTV) Vacation Leave Taken 16 hrs

1. REG/SAL hours will default into the first line of the Code field in the *History Earnings* block*.*

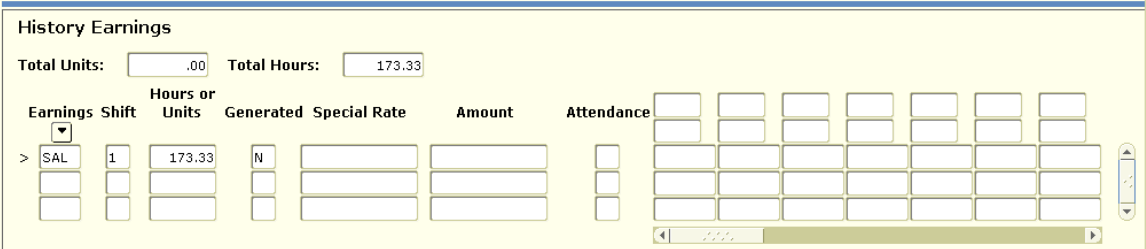

2. Arrow Down to the next line of the Code field. Enter the first Leave/Earn code.

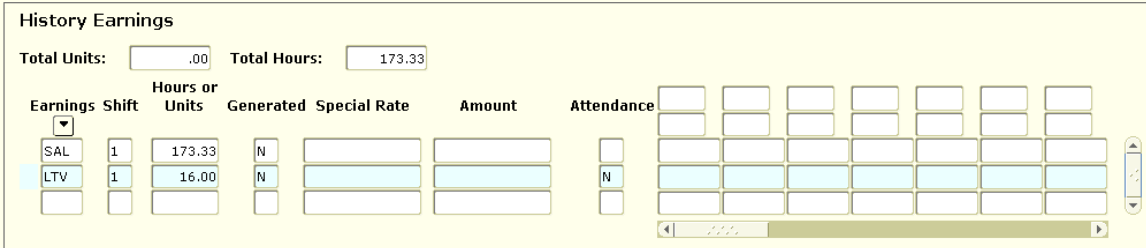

3. [Tab] to the Hr/Unit field. Enter leave taken. If insufficient leave balance exists, a warning message will appear at the bottom of your screen.. **Be aware** that if you choose to ignore the message, pay will be docked. You may choose the List Leave Balances option on the left hand of the screen to verify leave balances. Balances reflect previous month's balance plus current month's accrual based on the month you are entering leave for. For example, if you are entering leave in October for September, the balances will reflect September's accrual and the leave taken through August. Vacation and Sick Leave **cannot** be used in the same month it's accrued. You must leave a one-month accrual in their balance.

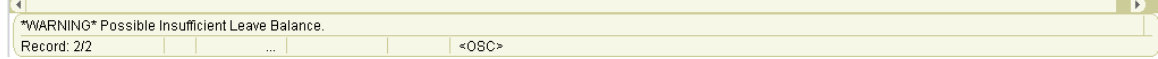

- 4. Do not make changes in the Time Distribution unless you have changed the default labor on the REG/SAL pay.
- 5. Repeat steps 2 and 3 as needed and . . .

#### **SAVE!**

*Please refer to Earn Code Tables for correct earn code information.*

### **FLSA and Non-FLSA Overtime**

**FLSA earned (LEF):** FLSA is for any overtime hours worked above 40 actually worked hours in one week.

**Non-FLSA earned (LEC):** Non-FLSA is for any overtime hours worked before the total number of hours actually worked in one week reach 40.

> \*\*Until 40 hours are actually worked, all overtime is Non-FLSA.\*\* \*\*After 40 hours are actually worked, all overtime is FLSA\*\*

**Example**: An employee took 5 hours of paid leave off work on Tuesday (it doesn't matter what kind of leave they took), they worked 4 hours overtime on Wednesday and 5 hours on Saturday. The 4 hours on Wednesday are Non- FLSA (because, at that point, there hadn't been 40 hours actually worked in that week). The 5 hours on Saturday are split with 1 hour as Non- FLSA and the other 4 being FLSA (because the first hour on Saturday was the  $40<sup>th</sup>$  hour actually worked in the week).

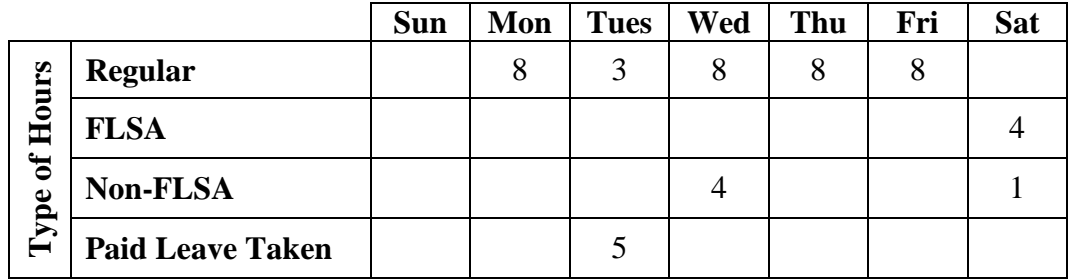

**Example:** If there is a holiday in a work week that the employee would already get paid for but does not work that day (holiday pay), the overtime worked up to 8 hours would be Non-FLSA because they had not actually worked the 40 hours for that week.

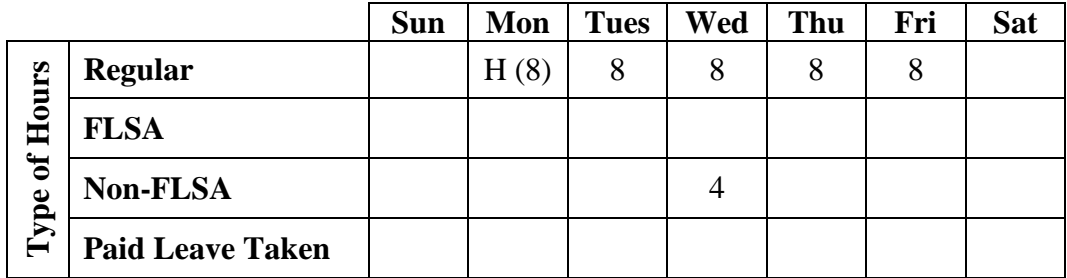

### **Example 5: Part-Time Classified/Default Hours with Additional Regular Hours**

A part-time classified employee (CB), 50% appointment, submits the following data on the appropriate Timesheet for a month with 23 working days, 184 available working hours:

> 92 regular hours worked 8 additional hours worked 100 total hours worked

#### **Steps:**

1. REG Hours will default into the first line of the Code field in the *History Earnings*  block. Default hours for part-time classified are based on the Standard Hours (173.33) in the month.

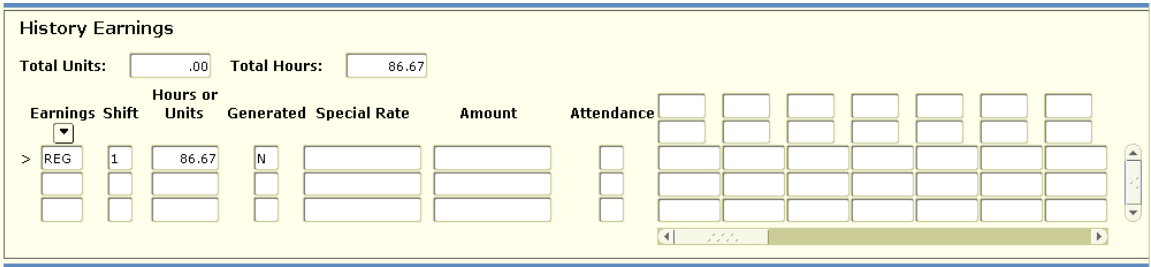

2. Add the **additional** REG hours worked  $(184*50\% = 92; 100-92 = 8)$  to default REG hours (86.67). Enter new total (86.67 + 8 = 94.67) in the Hr/Unit field of the **History** *Earnings* block and . . . **SAVE!**

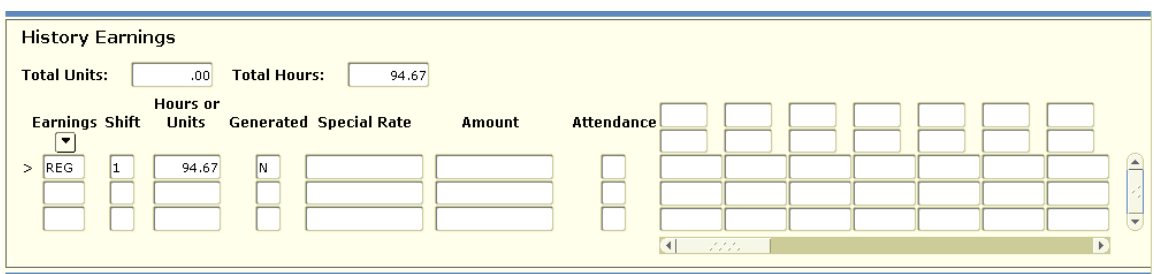

- 3. A Warning message appears. This indicates more hours are being paid than have been defaulted. Click OK.
- 4. Verify that the time distribution in the *Time Distribution* block is correct, and **SAVE!**

### **PAYROLL POINTERS PAYING EXTRA HOURS TO PART-TIME CLASSIFIED EMPLOYEES AND HOW LEAVE-WITHOUT-PAY IS CALCULATED**

The OPEU contract specified that permanent part-time employees paid on a fixed partial monthly basis shall have all extra hours worked over the regular part-time schedule paid at the hourly rate. Employees paid on a fixed partial monthly basis who work less than the regular part-time schedule shall have time deducted at the hourly rate or prorated monthly rate, depending on how their pay is regularly computed.

#### **TO PAY EXTRA HOURS FOR PART-TIME CLASSIFIED EMPLOYEE:**

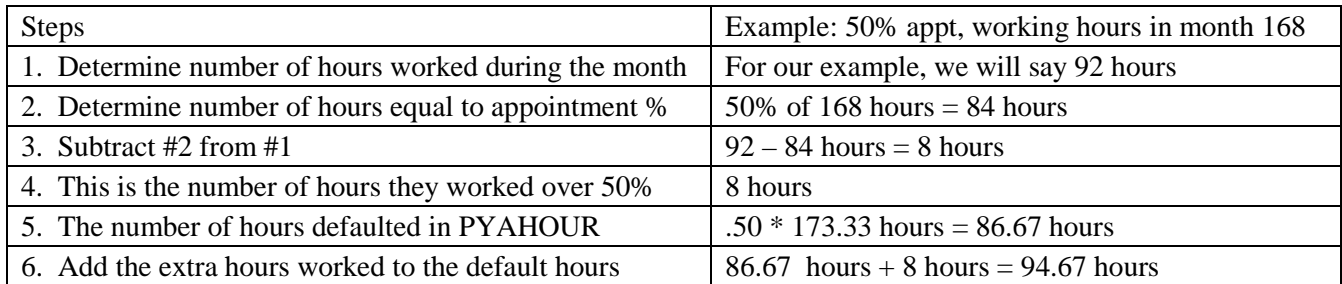

### **HOW THE PAYROLL STAFF CALCULATES THE AMOUNT TO "DOC' PAY FOR LEAVE-WITH-OUT-PAY**

Because an employee's monthly salary is based on 173.33 hours per month (the average number of hours in a month) and we work based on working days in the month, before leave-without-pay (LWOP) can be deducted, it must be converted to a 173.33 basis for salaried employees. Or, to express in another way, ipay is reduced for the percent of the month missed.

The formula is: 173.33/working hours in month (# of hours of lwop) = # of hours to doc pay.

If an employee missed the whole month and there were 176 working hours in the month you would doc 173.33 hours or the whole month.

 $173.33/176$  (176) = 173.33

If an employee missed 20 hours and there were 176 working hours in the month you would doc their pay 19.70 hours.

 $173.33/176$  (20) = 19.70

If an employee has had a change in their pay rate for the current month, and we need to deduct LWOP for the prior month, we cannot use the DOC earn code as it will not allow a special rate. In these cases, we use a RAD earn code.

Payroll Pointers – part time classified hours and LWOP – 10-00

## **Example 6: Classified Part-Time Hourly with Leave Taken**

A classified part-time hourly employee (CE) submits the following data on the mid-month timesheet:

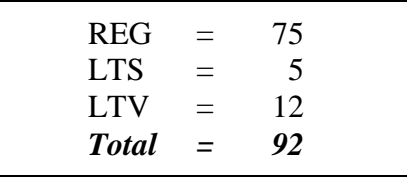

1. Add together the number of hours worked and leave hours taken. Enter the total number of hours the employee is to be paid for with a REG earn code (92 in this example) in the HR/Unit field of the History Earnings block and . . . SAVE!

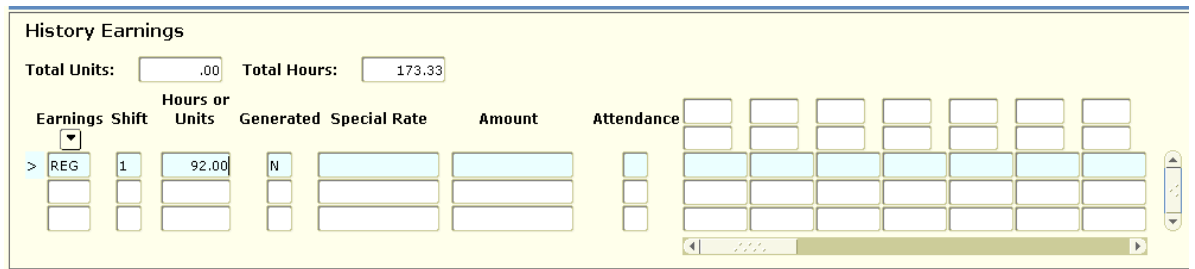

- 2. Arrow down to the next line of the History Earnings block and enter the first leave code (LTS)
- 3. [TAB] to the HR/Unit field and enter the hours for that leave code (5). SAVE! Note how this reduced the REG hours.
- 4. Repeat steps 2 and 3 for each leave code. You **MUST SAVE** after **EACH** line of entry so that the hours of leave taken reduce the REG hours correctly.

After all the leave is entered, the REG hours should now be 75.

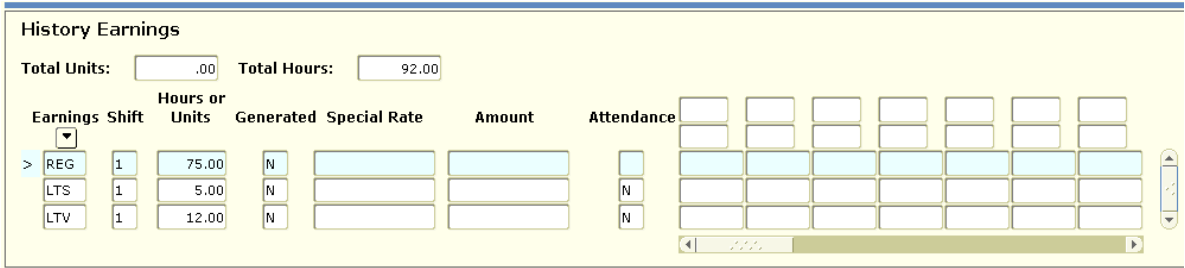

5. Verify the information in the Time Distribution block for each earn or leave code entered. Make any necessary corrections.

*Please refer to Earn Code Tables for correct earn code information.*

## **Example 7: Exception Hours Taken Greater Than Default Hours**

#### **Affected: Salaried Classified Full-time Unclassified Part-time Unclassified with appt**  $\% \geq 50$

A full-time employee submits the following data on the appropriate timesheet.

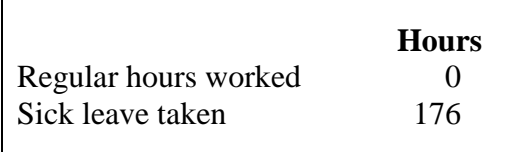

If the employee's total paid leave taken is greater than their default hours, the difference should be entered using a leave adjustment code.

#### **Steps:**

If the month had 176 hours, and the employee took the entire month as sick leave, you should make the following entries:

- 1. Enter 173.33 hours of sick leave taken (LTS). This will reduce SAL/REG hours to 0.
- 2. Enter 2.67 (176 173.33) hours of sick leave adjustment (LAS).
- 3. Click [Next Block] icon.
- 4. Verify/Enter time distribution.
- 5. **SAVE your work!**

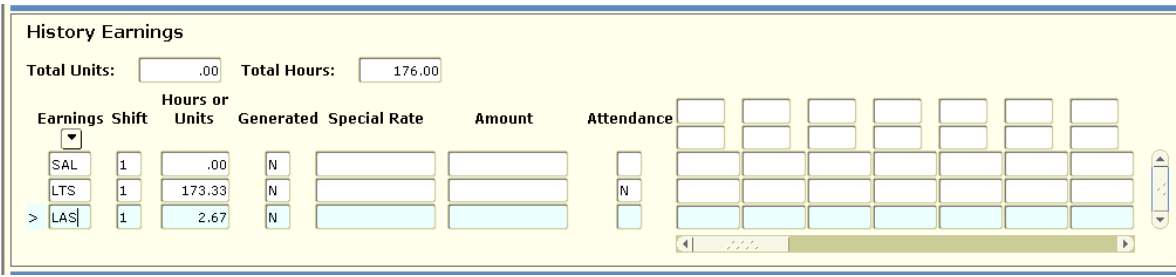

*NOTE: If an employee is a part-time monthly salaried employee, you should enter all paid leave over their default hours using a leave adjustment code.*

# **Appendix B: Report Examples**

Year : 2001 Pay ID: MO Pay no: 9

Department : 110320 DAA - Admission / Orientation

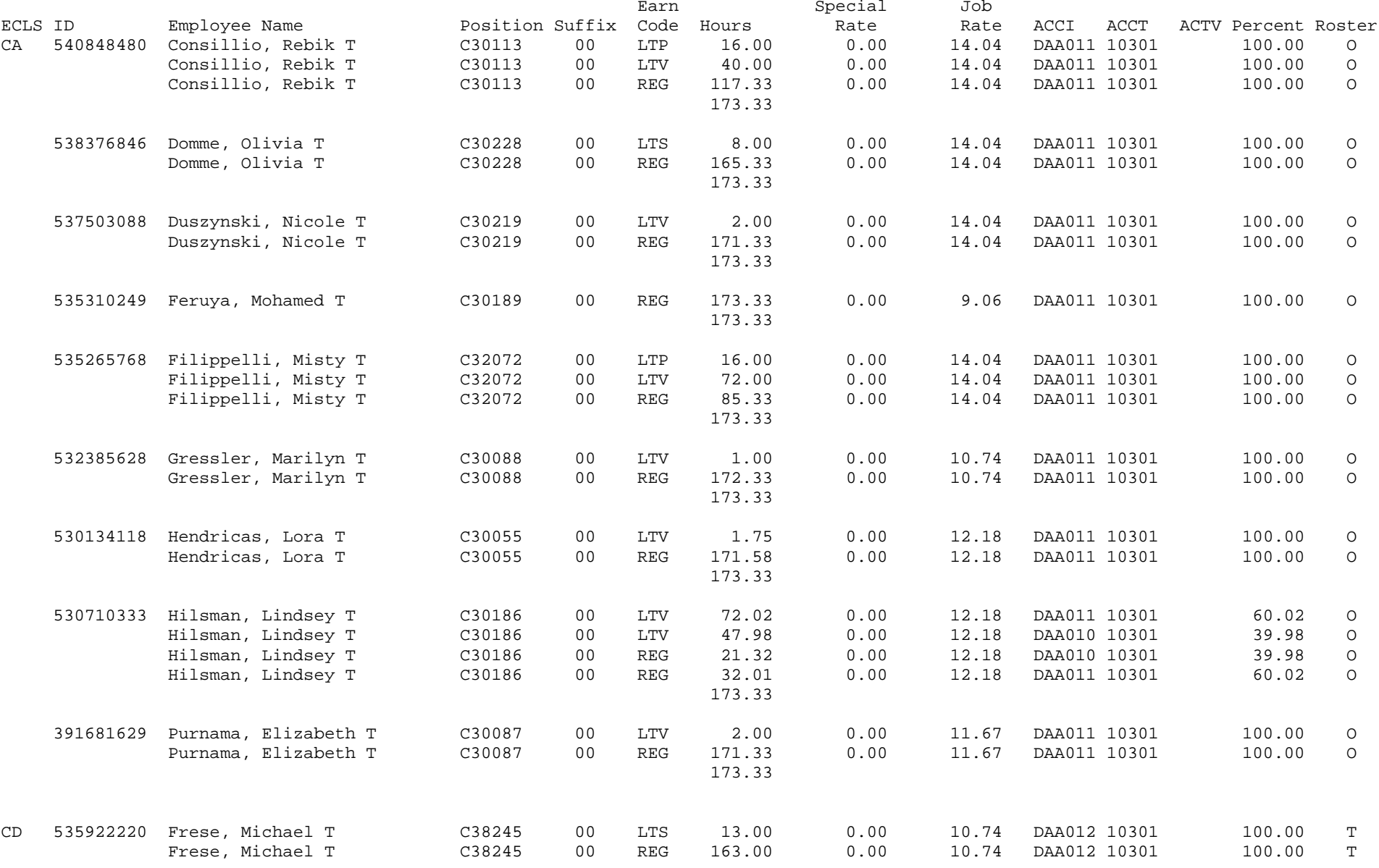

PHR0030 Time Entry Audit Report 6 and 16 and 19 and 14:19 Page 2 Year : 2001 Pay ID: MO Pay no: 9 Earn Special Job ECLS ID Employee Name Position Suffix Code Hours Rate Rate ACCI ACCT ACTV Percent Roster UF 533162140 Gorg, Marleen T C12034 00 LTV 16.00 0.00 11.94 DAA011 10101 100.00 O Gorg, Marleen T C12034 00 SAL 157.33 0.00 11.94 DAA011 10101 100.00 O 173.33 XA 548629210 Pirtle, Rose T C55020 00 RST 86.67 0.00 8.50 DAA011 10501 100.00 T 541063108 Scarpetta, Kay T C55020 00 RST 43.33 0.00 10.50 DAA011 10501 100.00 T

27 rows selected.

-38--

176.00

Department : 110320 DAA - Admission and Orientation

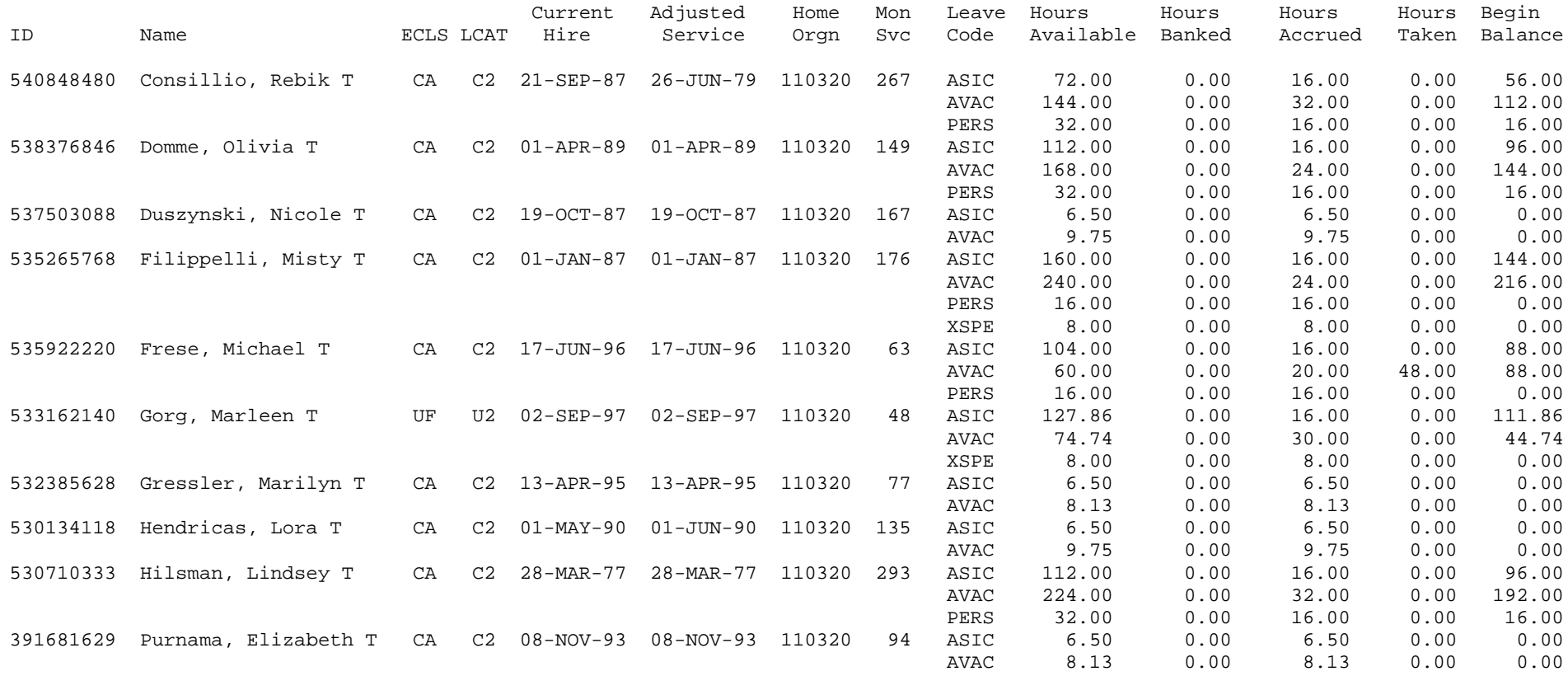

27 rows selected.

As of 08-Sep-2001

#### Department : 110320 DAA - Admission and Orientation

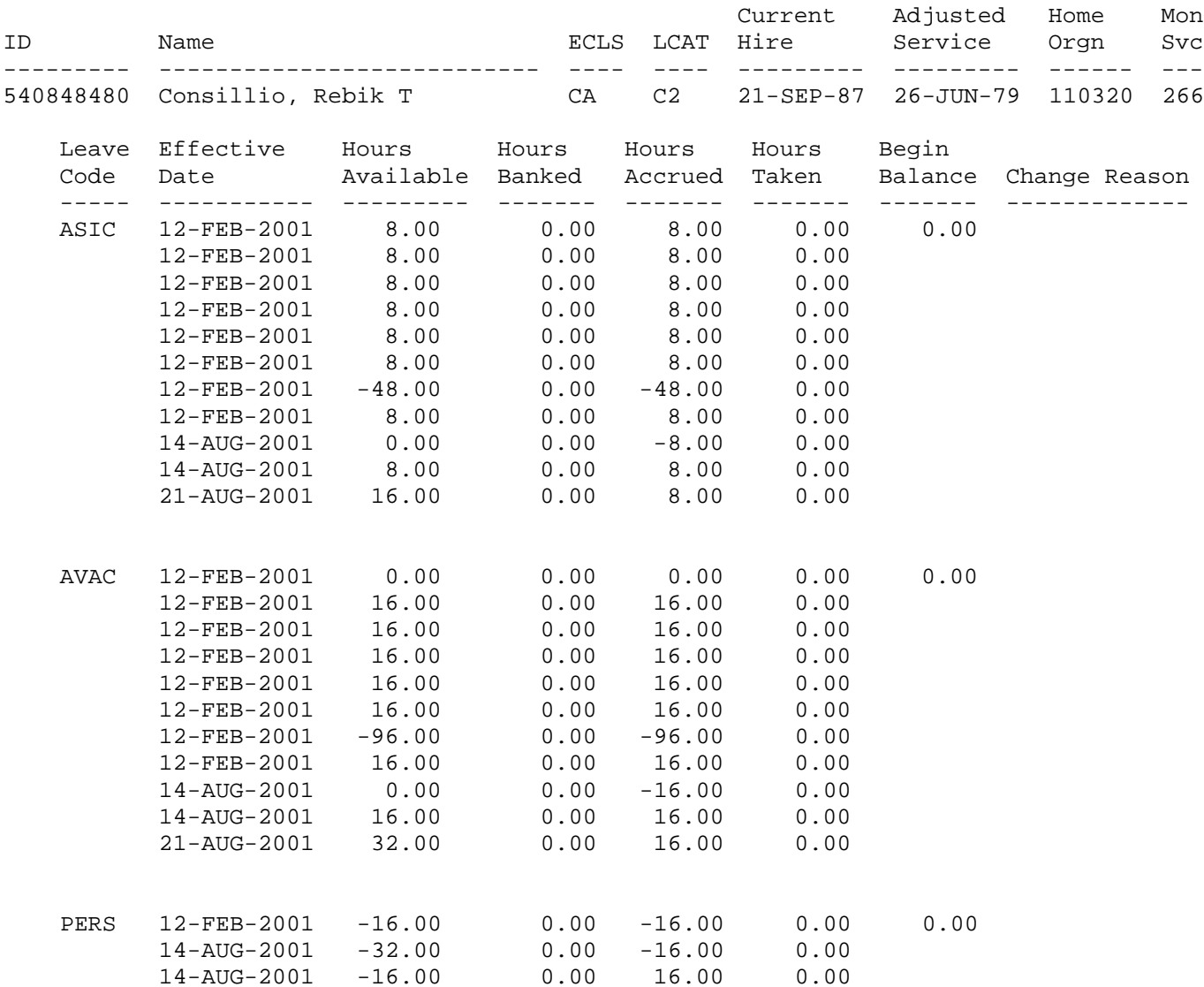

3 leave code rows selected.

# **Appendix C: Earn Code Tables**

## Classified Earn Codes

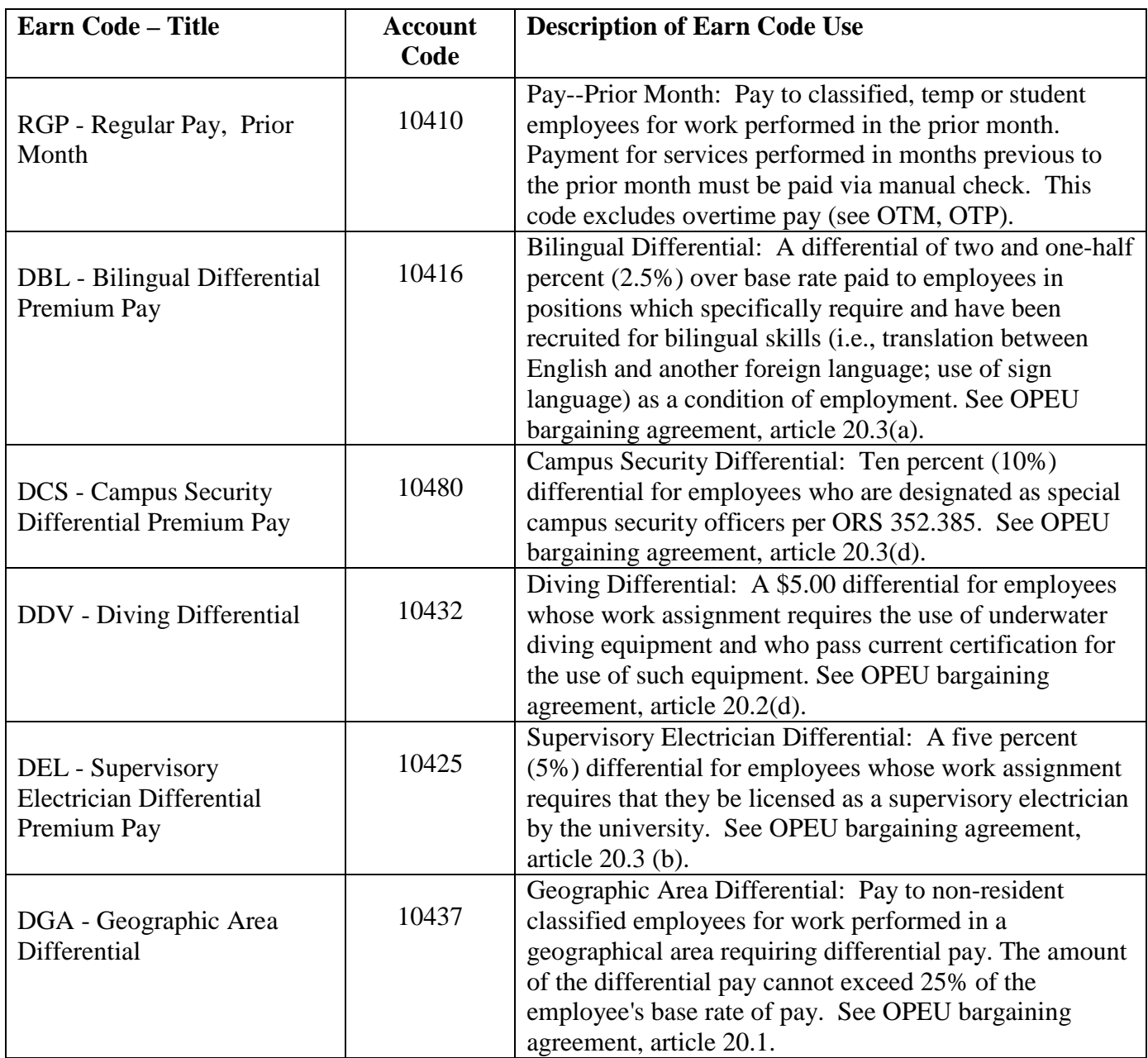

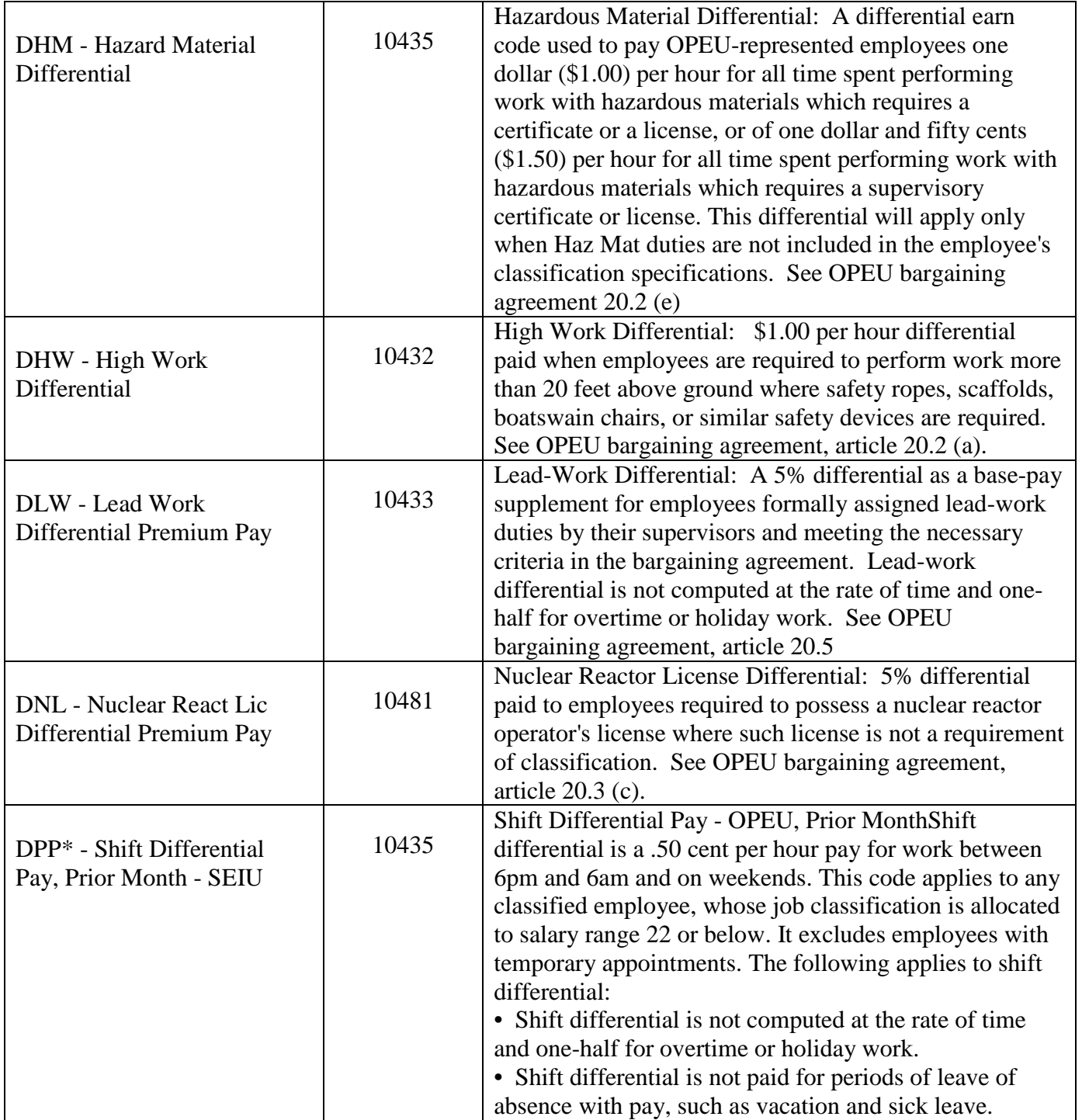

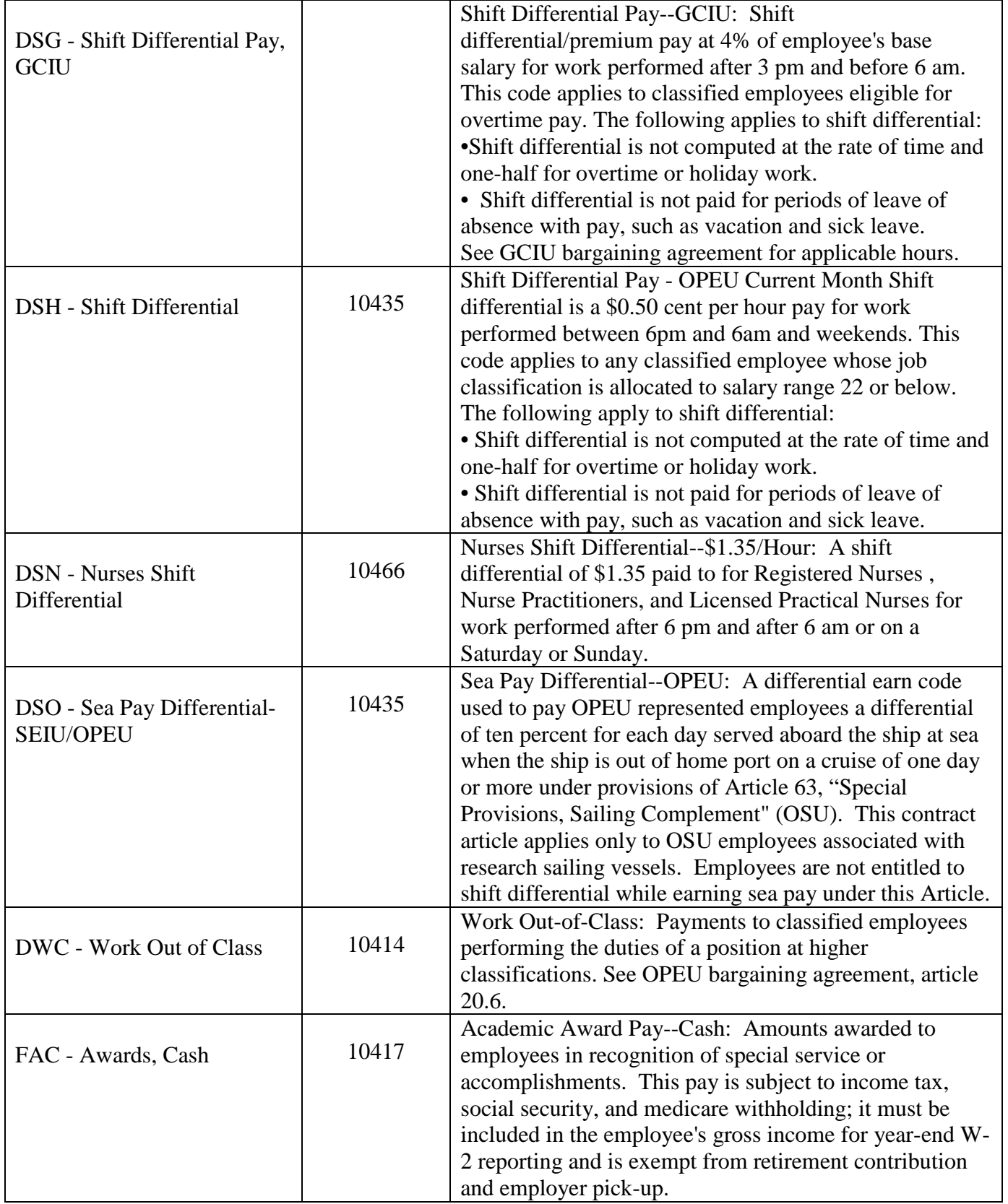

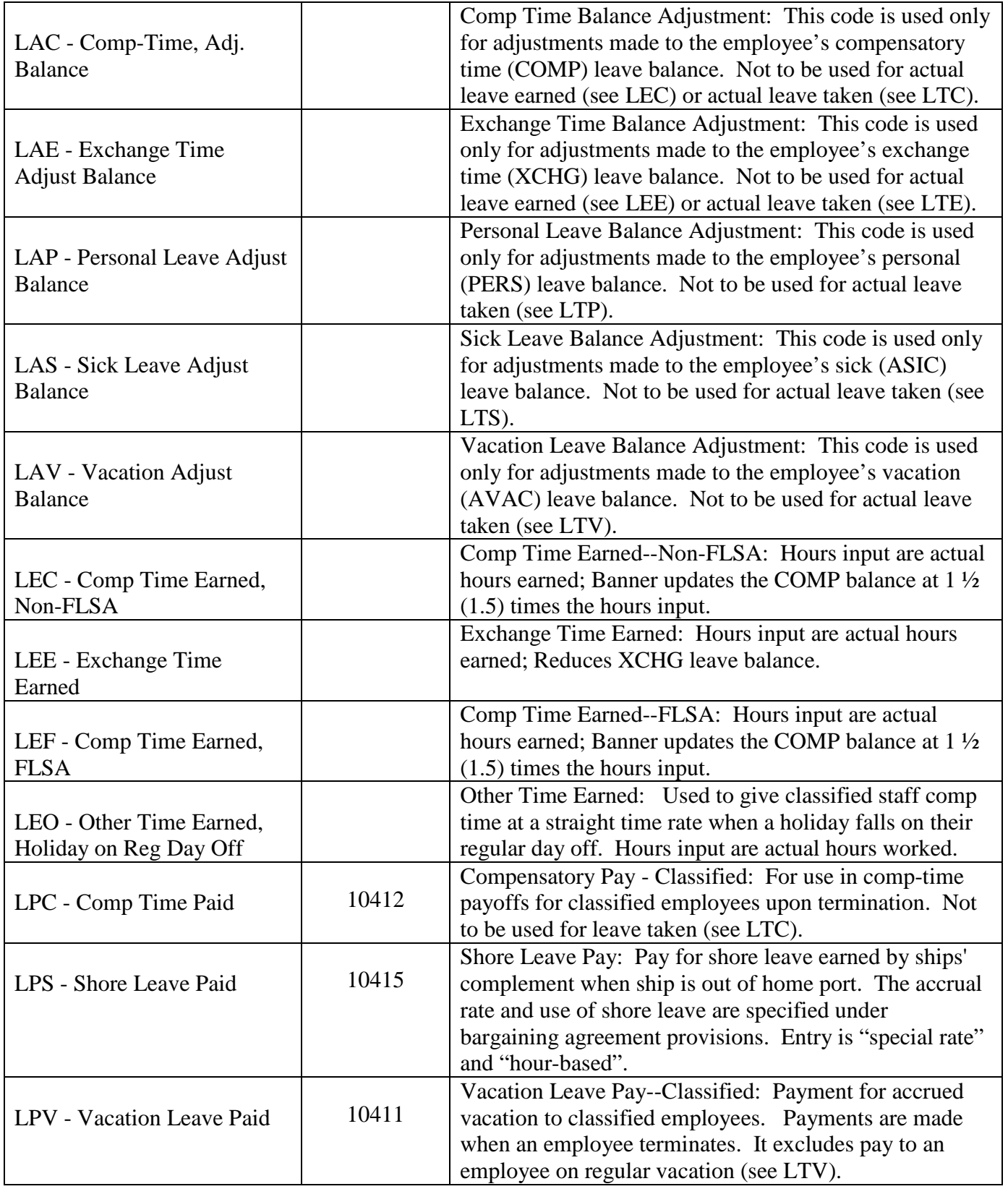

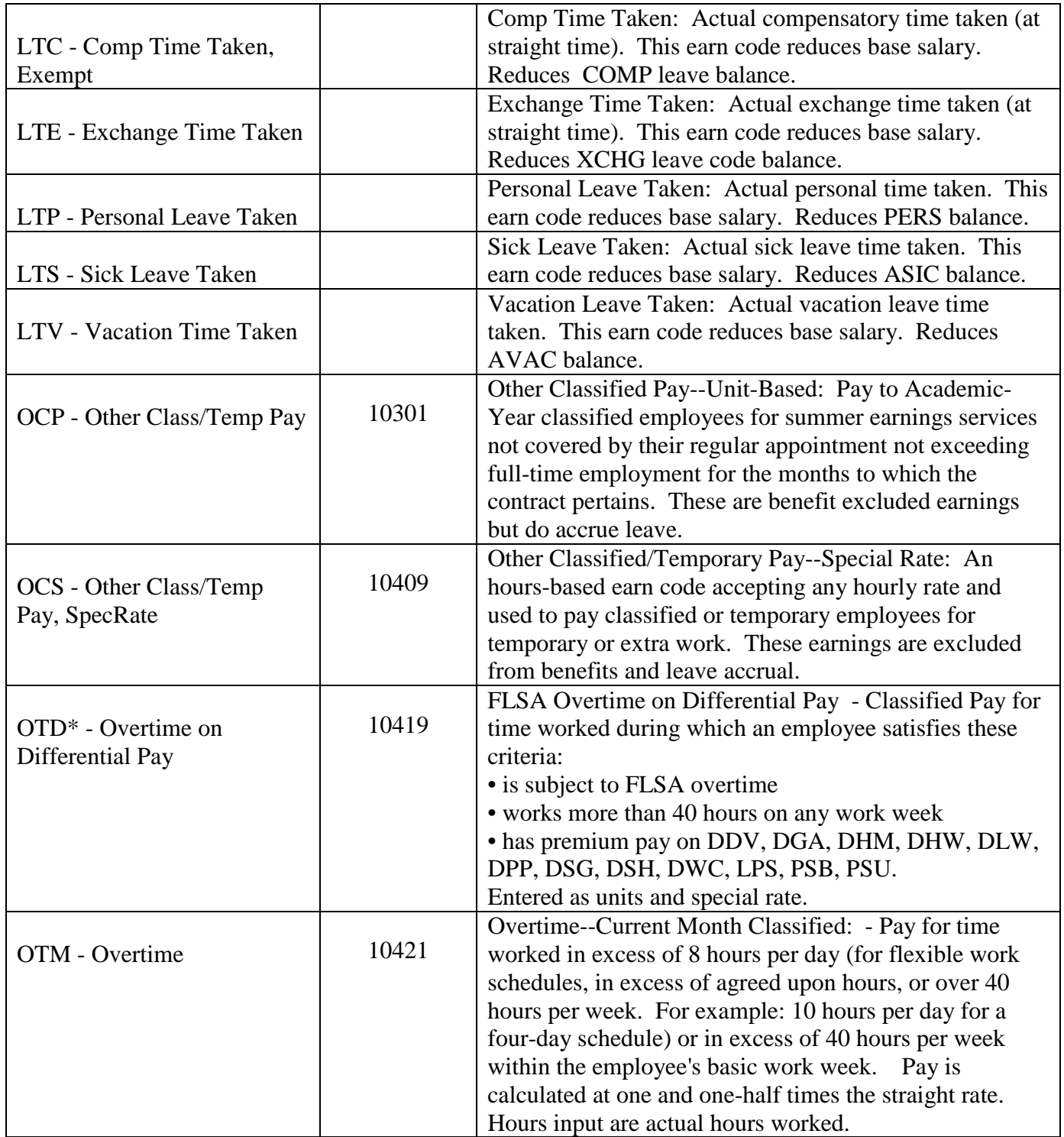

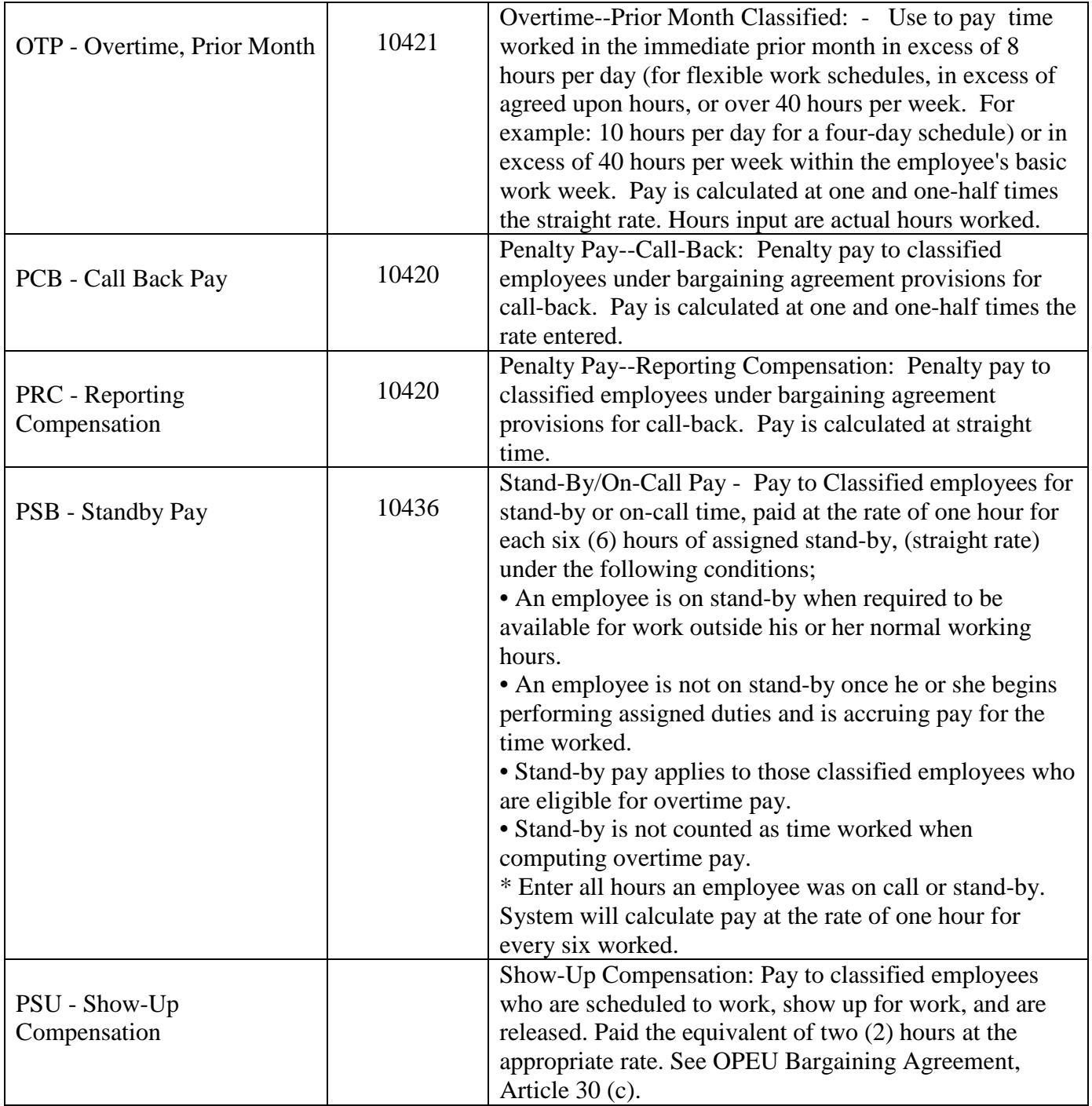

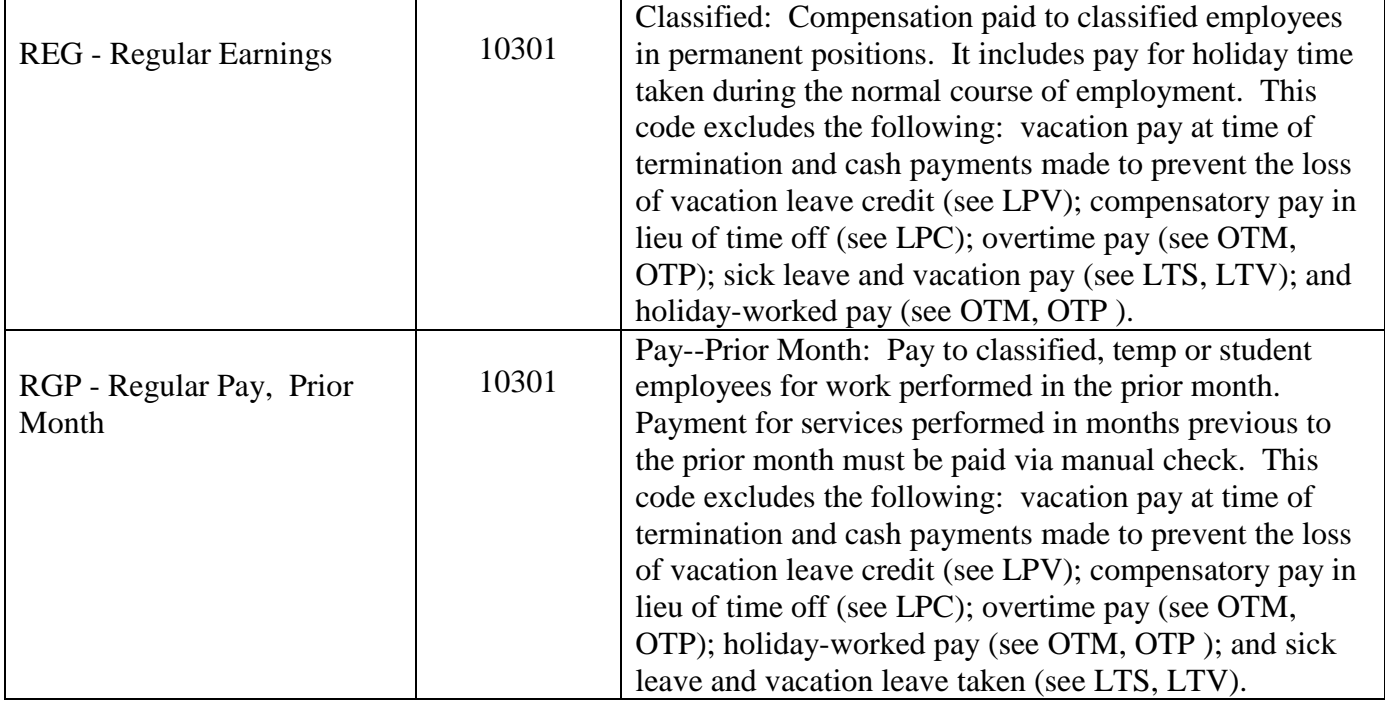

# **Student Earn Codes (Graduate)**

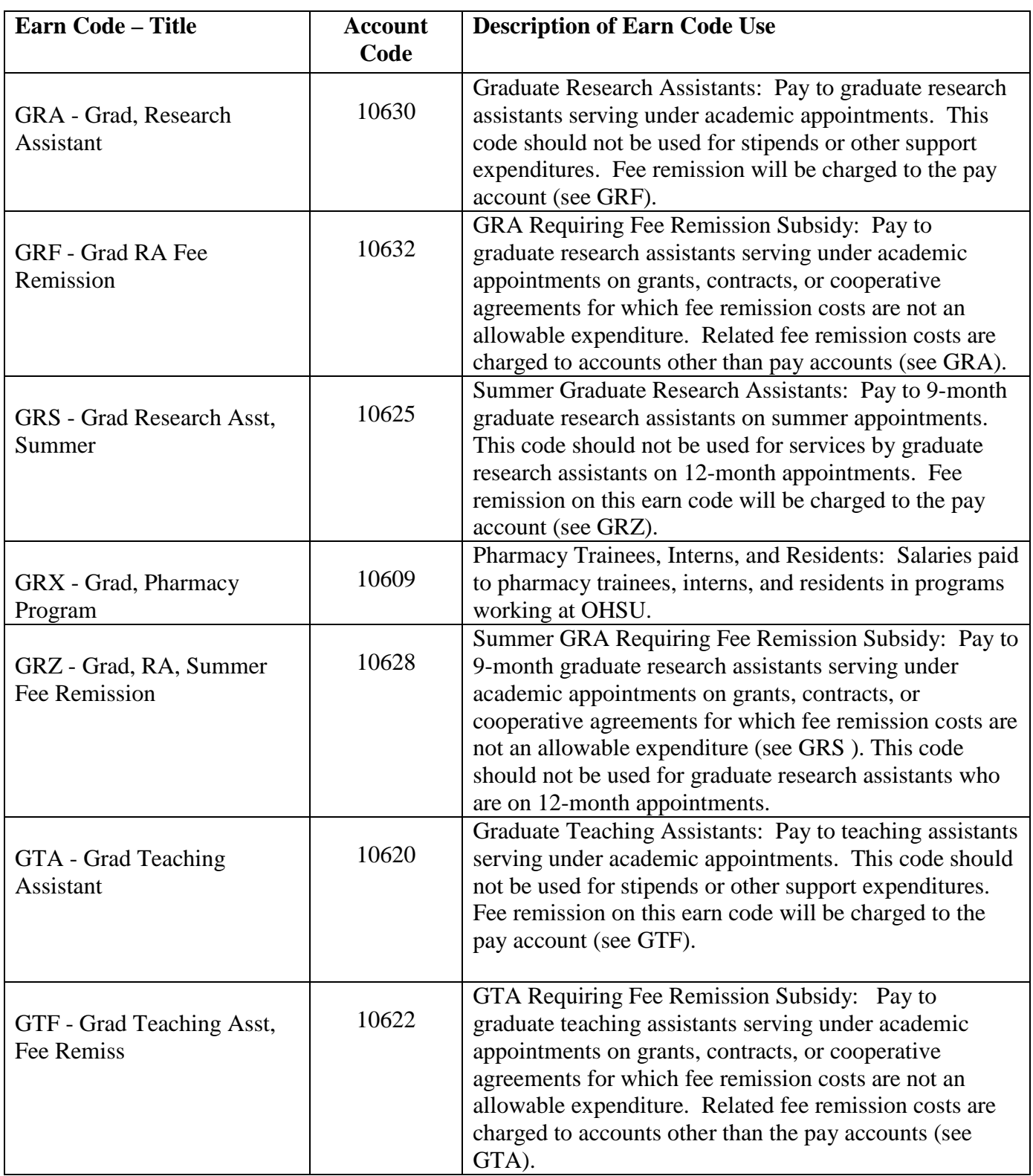

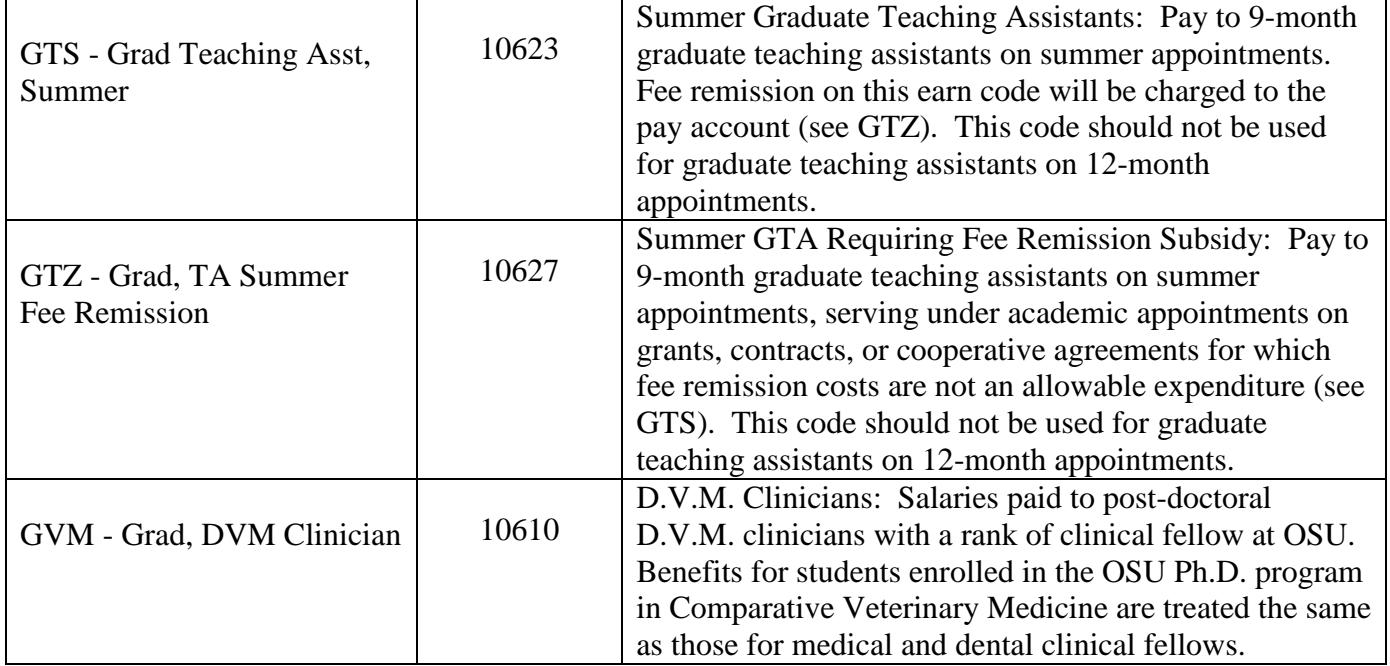

# **Student Earn Codes (Undergraduate)**

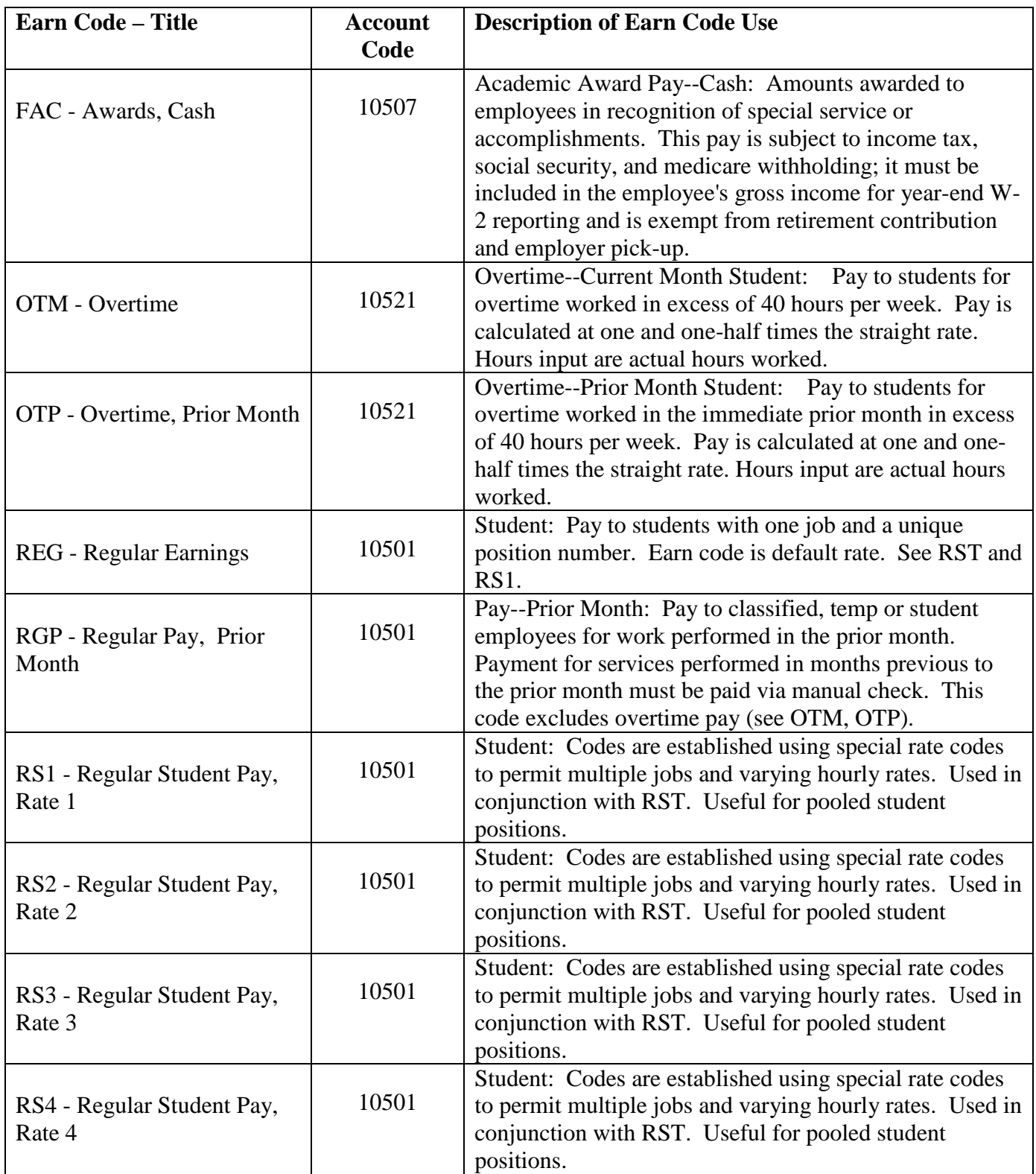

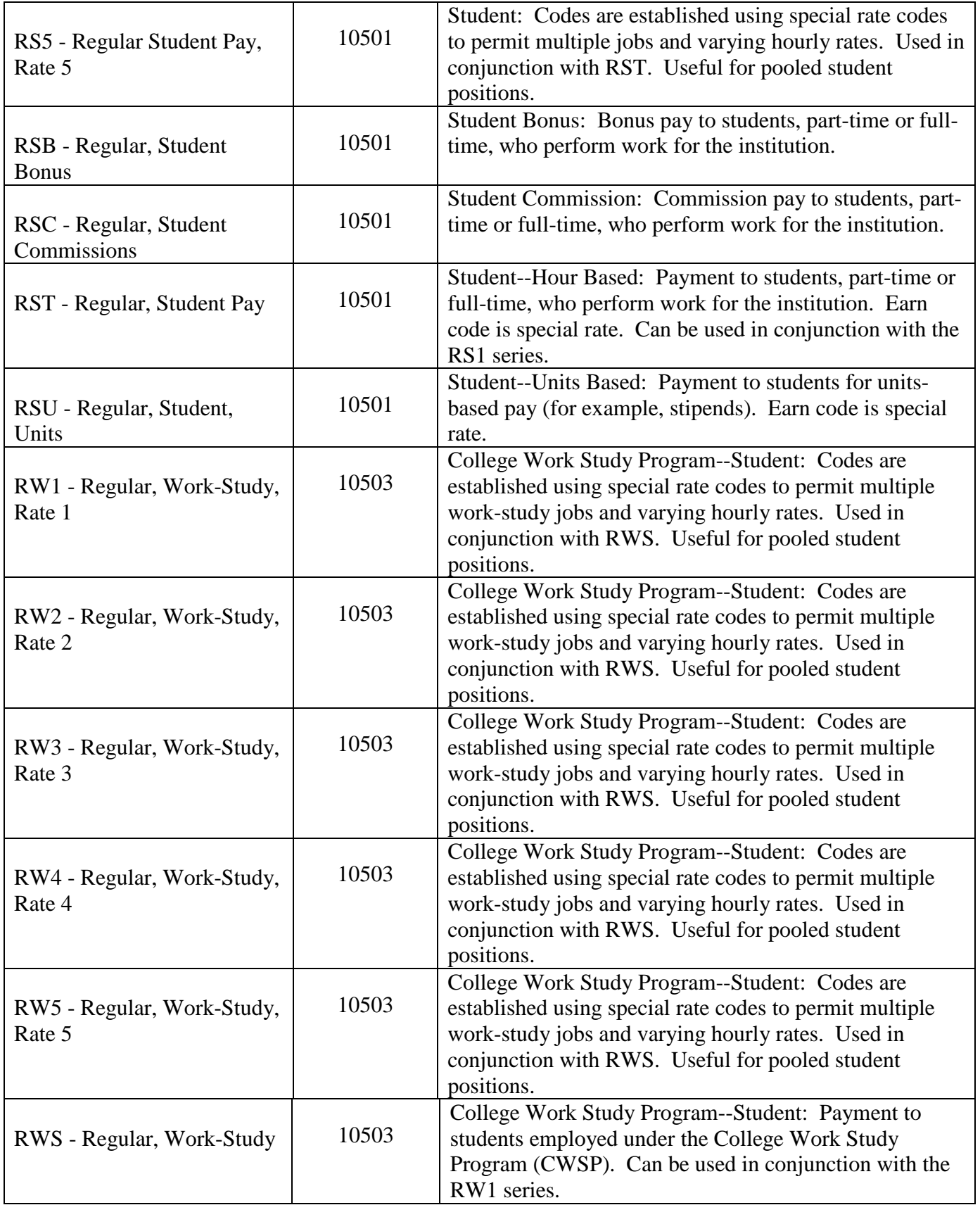

# **Temporary Earn Codes**

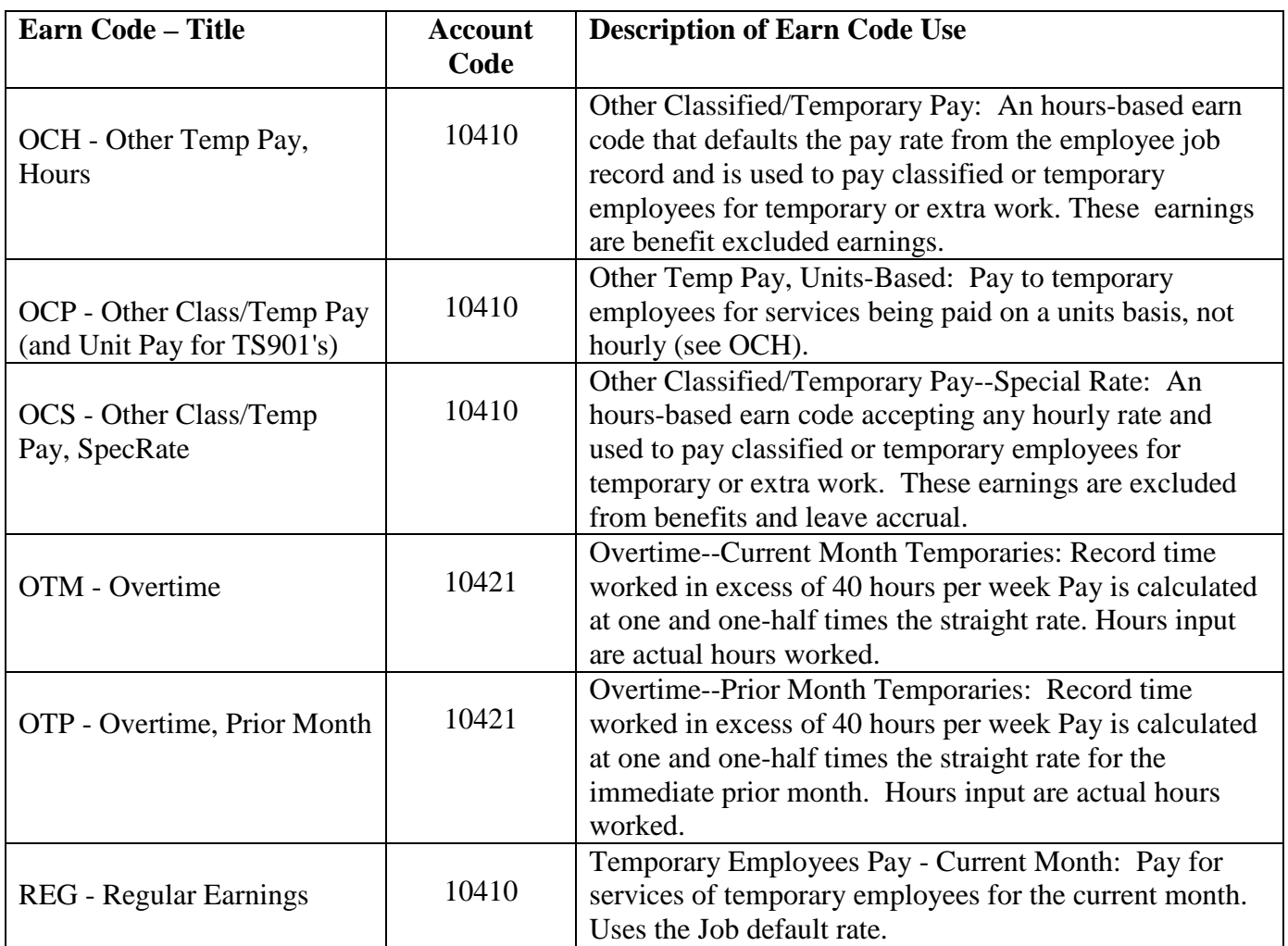

# **Unclassified Earn Codes**

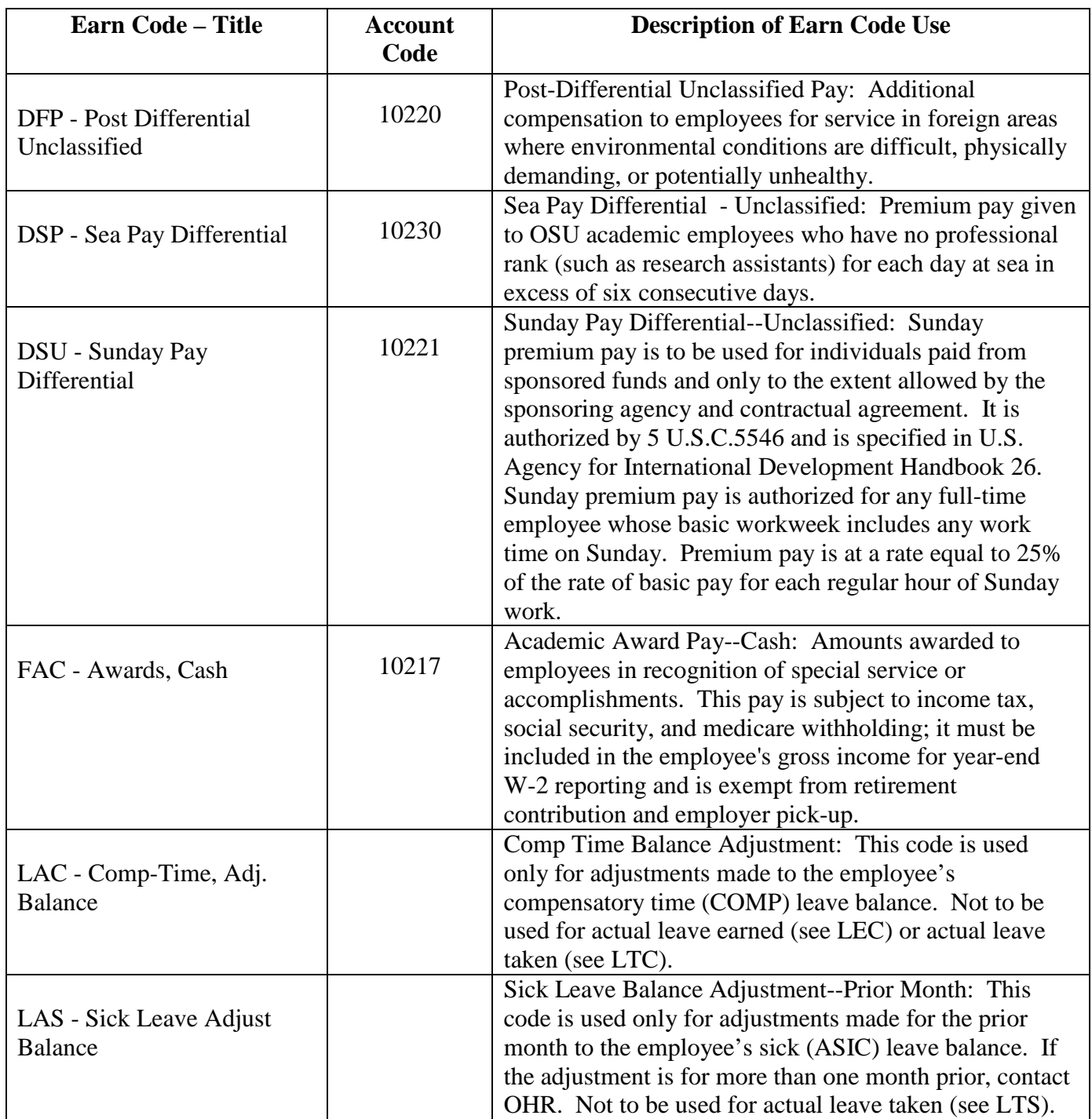

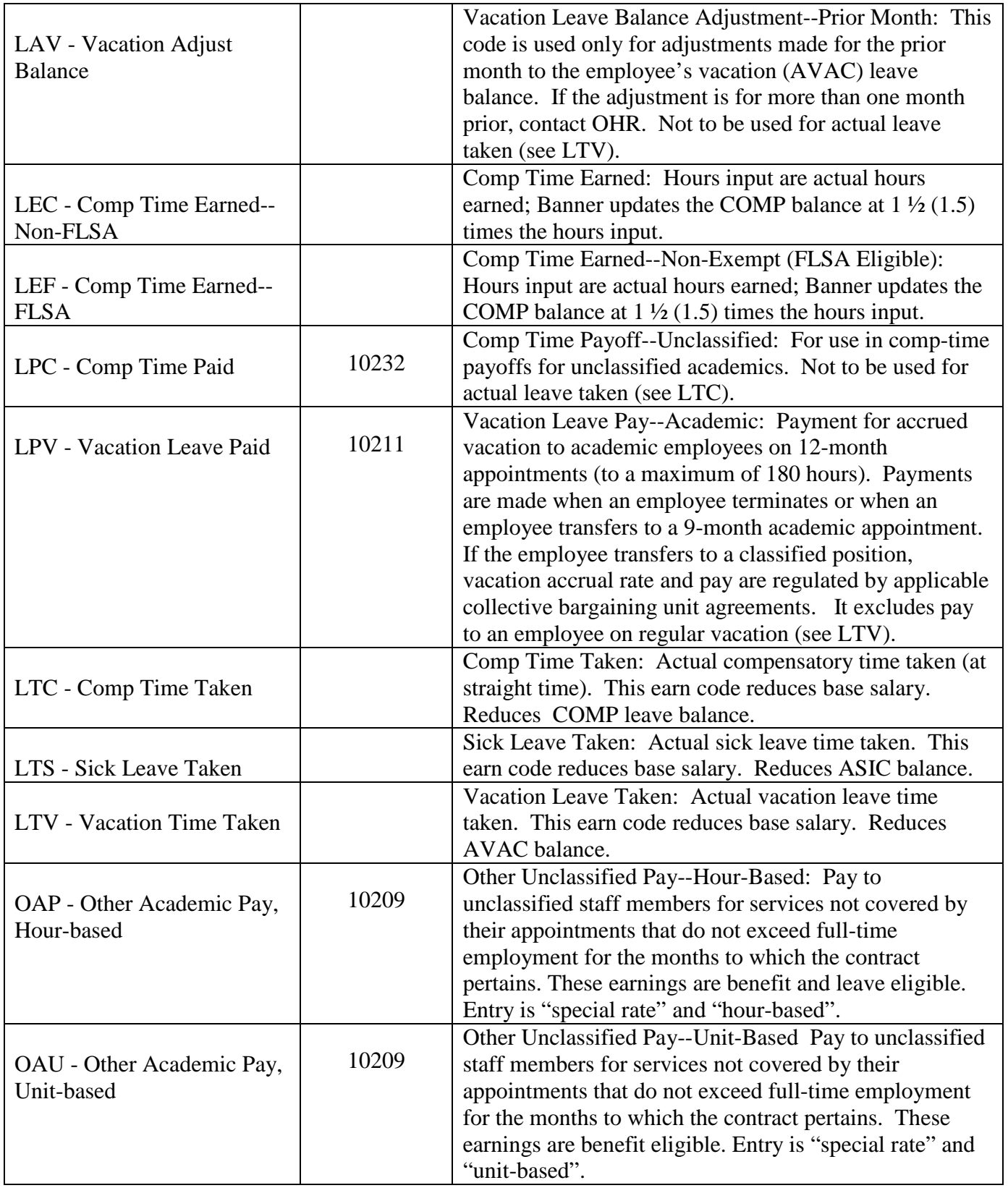

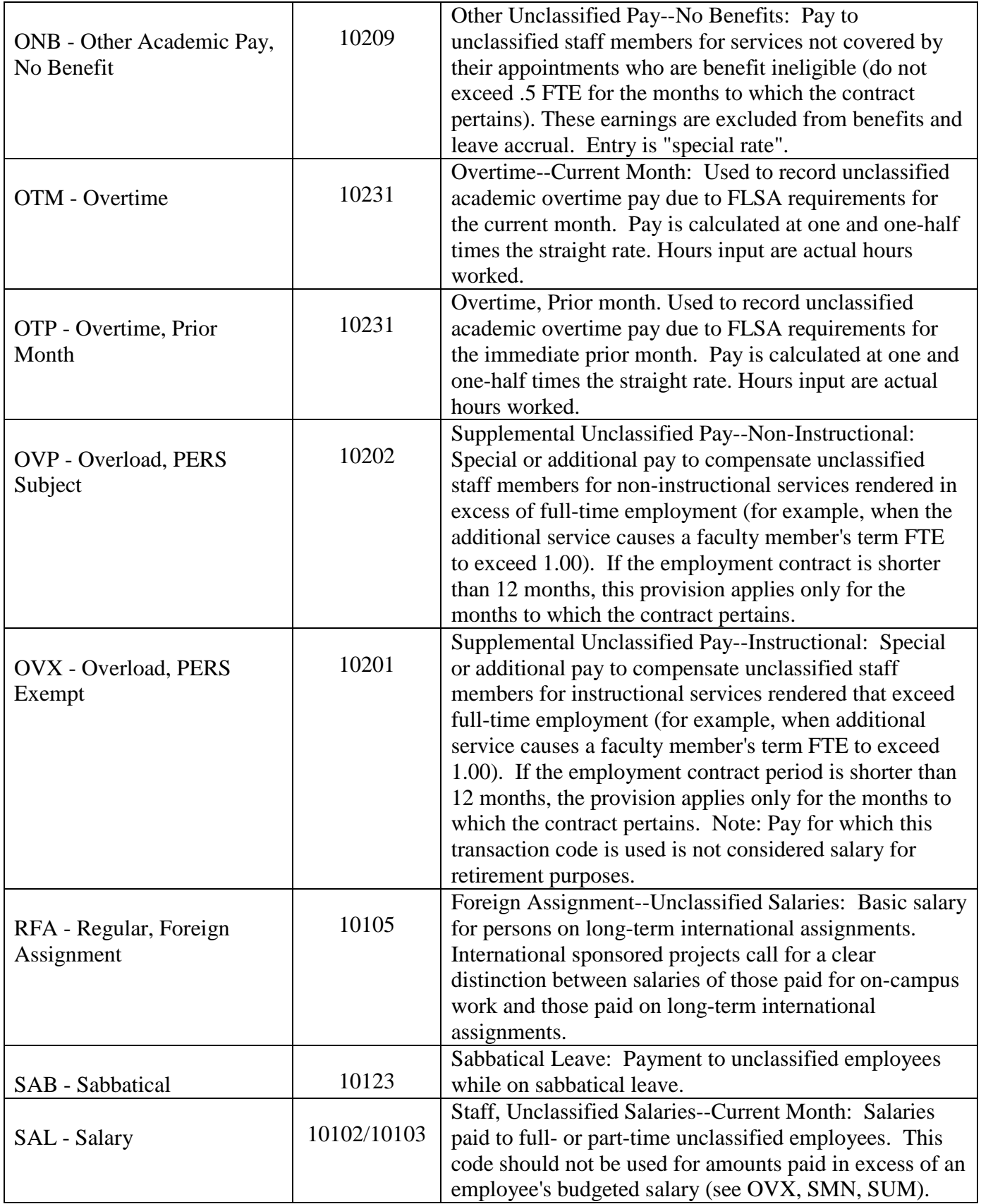

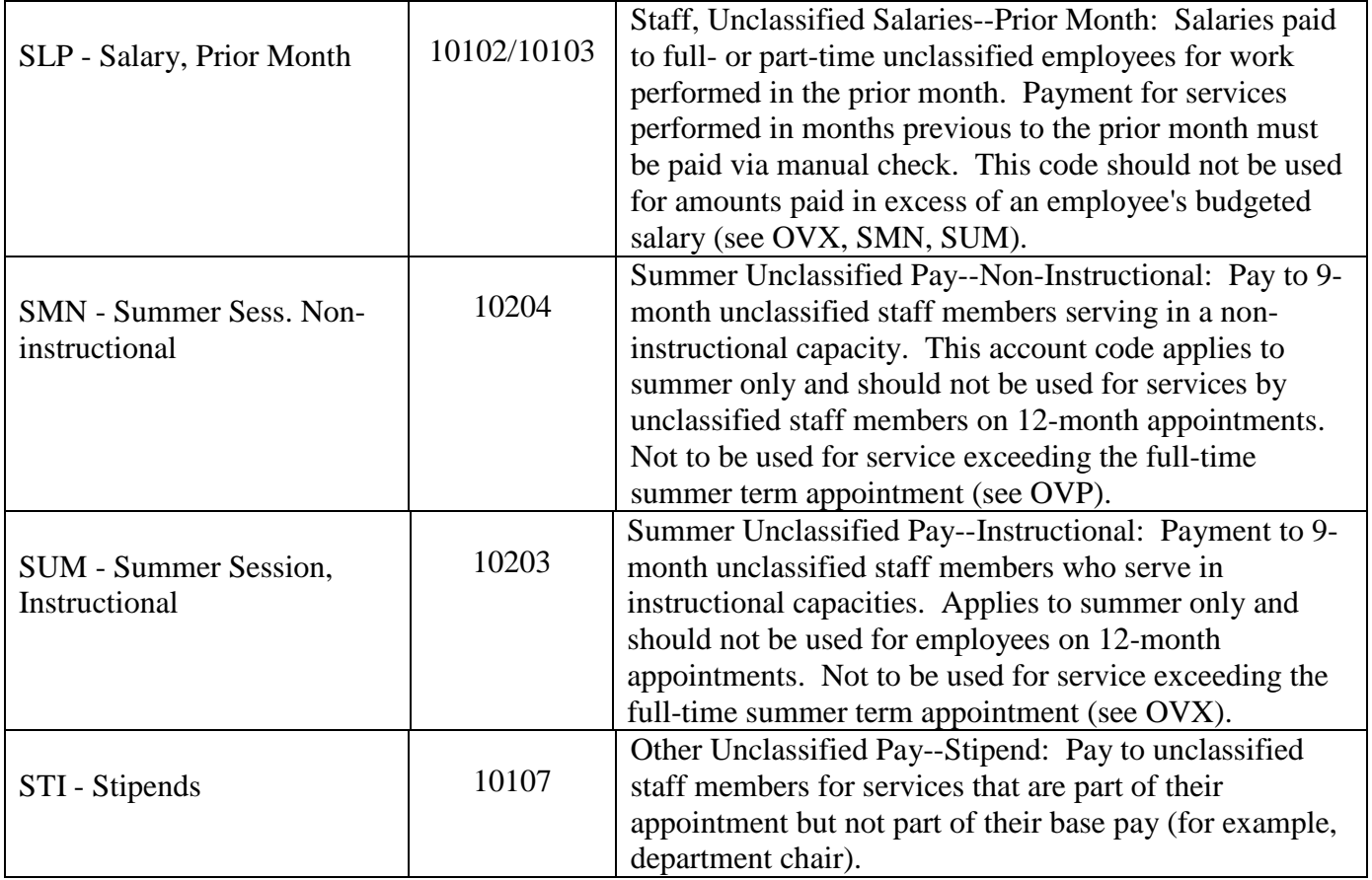